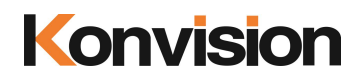

### KXM/KUM Series 4K/8K LCD Monitors

## USER MANUAL V2.0.1

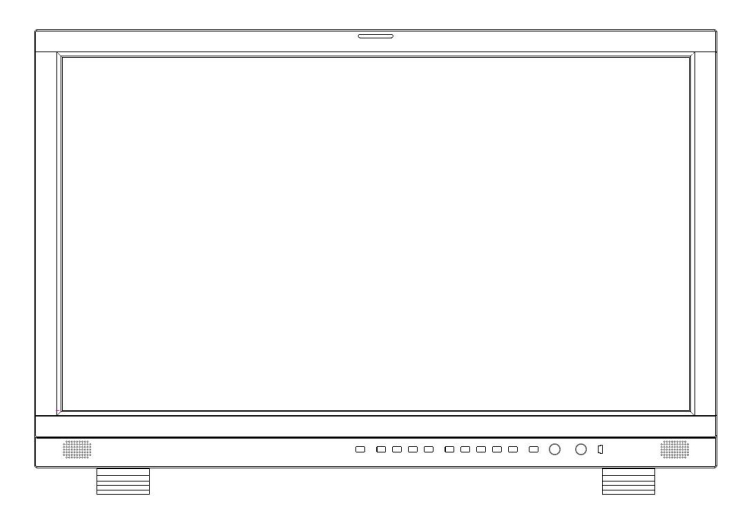

Shenzhen Konvision Technology Co., Ltd <http://www.konvision.com>

### **About This Manual**

The instructions in this manual are for KXM/KUM Series 4K/8K LCD monitors. In the following description, two different rear view model pictures are used. Please confirm the model number of the device before reading this manual.

 $\overline{a}$ 

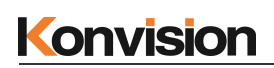

### **Contents**

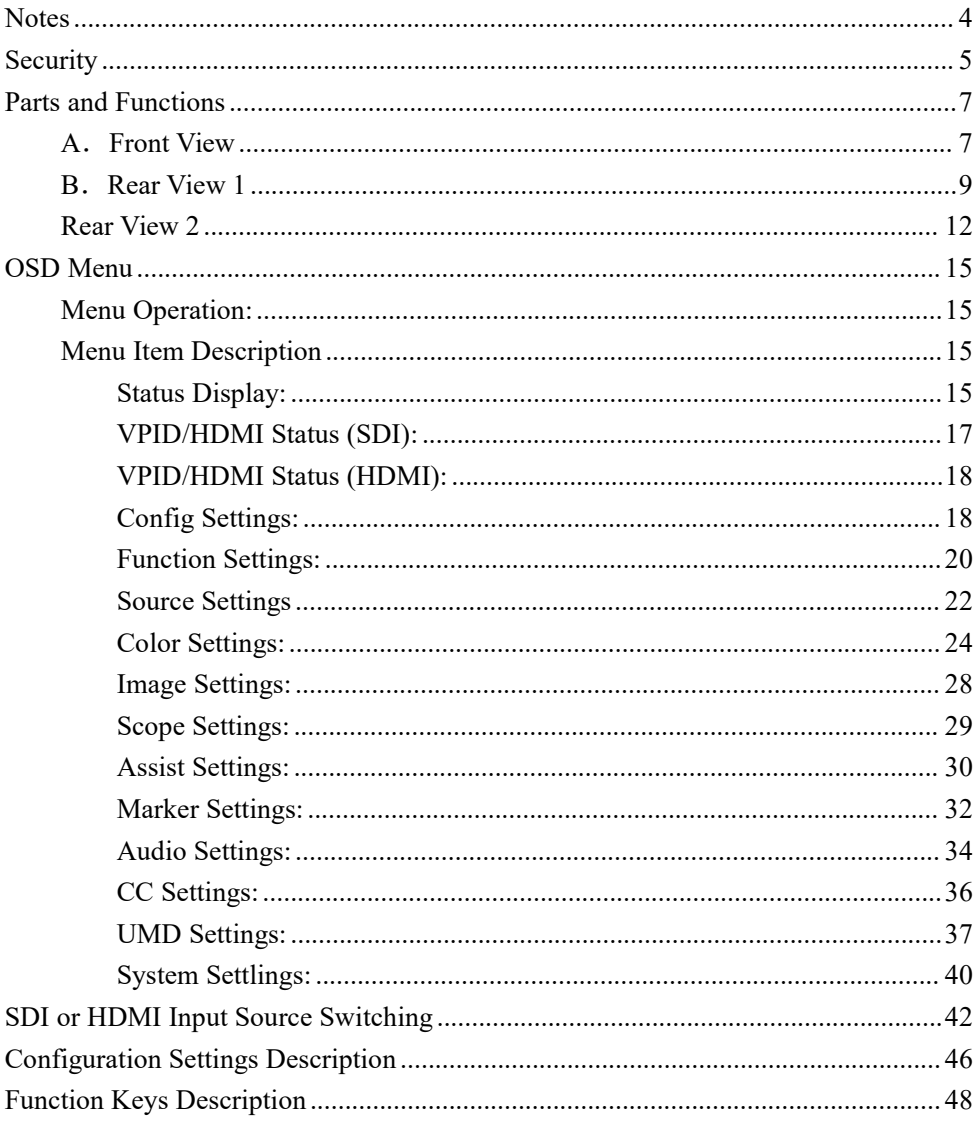

### <span id="page-3-0"></span>**Notes**

For the safety use of products, please read the following instructions regarding the installation, use and maintenance carefully.

. Please read the product safety and operating instructions carefully before the product operate.

. Please keep the safety and operating instructions for future reference.

. Please pay strict attention to the warnings and implement the products according to the operating instructions closely.

. All operating instructions should strictly enforced.

1. Please use the power cord recommended by manufacturer.

2. Please do not place heavy objects on the power cord.

3. Please do not expose the monitors to rain, humid, dusty places.

4. Please do not place vessels with liquid (such as cups, beverage bottles) on the monitor.5. Please do not place this product in high heat places.

6. Please make sure the earth terminal is good in order to avoid electric shock.

7. Please do not open the back cover to avoid electric shock. Please contact professionals for service need.

8. If there is no image or sound, please unplug the power cord from the AC outlet immediately.

Please consult professionals if there still have problems after examining carefully.

9. Do not place this product at unstable places such as cars, shelves ortables, as it is easy to make the product falling down, may cause severely hurt to children and adults and damage to the product. 10. Please do not touch the power plug with wet hands, as it will cause electric shock.

11. Please do not expose the LCD panel in direct sunlight for a long time, it will result in damage or aging of the LCD panel.

12. Please display this product at a suitable temperature and humidity place.

13. Please do not spray any liquid things and/or add any objects into the monitor,it might cause voltage instability and short-circuit, also can easily cause fires and blackouts.

14. If do not use the device for a long time, please unplug the power cord from the AC outlet.

15. Please keep not less than 5cm space around the vents while using the monitor, in order to obtain good heat dissipation effect.

### LCD and OLED Screen Note

The monitor may appear unrecoverable residual images, when it switches to other signals after displaying the same images for a long time, even if the images is in a moving video, such as still

LOGO or still characters etc. Please use a screen saver or timer to avoid displaying the same images for a long time.

### <span id="page-4-0"></span>**Security**

### **Screen Maintenance**

Please follow the below guidelines carefully to preventdiscoloration, stains and scratches on the screen:

- Avoid striking the screen with any object.
- Do not wipe the screen hard.
- Do not wipe the screen with solvents such as alcohol, thinner or gasoline.
- Do not spray detergent or other cleaners on the monitor or LCD panel, as it may cause

fault because of water droplets into the monitor.- Do not write on the screen.

- 
- Do not paste or stick any viscous markers on the screen.

Screen may cleaned by gently wiping with lint free cloth to remove dust. For the more difficult cleaning, use lint free cloth that has been very lightly dampened with detergent, then dry any excess moisture from the monitor or LCD panel immediately to prevent damage.

### **Cabinet Maintenance**

Please follow the guidelines below to prevent potential damage.

- Do not wipe the cabinet with solvents such as alcohol, thinner or gasoline.
- Do not use any pesticides and/or other volatile substances.
- Do not allow prolonged contact with rubber or plastic.

- Do not wipe the cabinet hard. Use a soft, lint free cloth. If the cabinet cleaning is difficult, please use lint free cloth that has very lightly dampened with detergent and then dry it to wipe.

### **Installation**

- Keep adequate air circulation to prevent device internal overheating. Please do not place the product on certain objects surface (e.g. blankets, carpets, etc.), as these objects may block the vents.

- Please keep the device away from heat generating sources, such as radiator, heaters and air duct, also keep it away from much dust or mechanical vibration place.

### **Rack mount Installation**

- For rack mount installation, please keep 1U space from both top andbottom to make sure adequate air circulation, or install an external electric fan. Please follow the instructionsand install with the rack mounts provided by manufacturer.

### **Transportation**

- This monitor is precise equipment and need professional packing materials to transport. Please do not to use packing materials provided by suppliers except KONVISION or its authorized packing material suppliers.

### **When the following situations occur, please turn off the power, and do not insert the plug. Contact a professional service staffto deal with timely.**

- A. This product smells smoke and off-flavor.
- B. When this product displays abnormal operating conditions, such as there is no picture or sound.
- C. When any liquid splashed into the product or product dropped.
- D. When the product soaked or fall into the water.
- E. When the product has been damaged or other damage circumstances.
- F. When the power cord or plug damaged.

### **The following doesnot belong to failures:**

1. If a static image displayed too long, panel will have residual image, which should attributed to the LCD display characteristics, but not a failure. Residual image will disappear automatically after a period.

2. If this device used in a cold environment, the screen may appear residual image.

This is not a product failure, when the monitor temperature changes, screen will return to normal conditions.

3. LCD screen may appear tiny spots (red, blue or green), this is not a fault, LCD screens manufactured with high precision technology, and a small number of pixels may not be able to show intermittent.

- 4. When touch monitor it may be appear slight vibrate.
- 5. Screen and cabinet will become warm gradually during operating.
- 6. When the monitor hear cracked voice.
- 7. When the monitor hear mechanical vibrate voice.

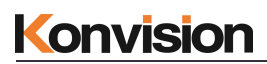

### <span id="page-6-0"></span>**Parts and Functions**

### <span id="page-6-1"></span>**A**.**Front View**

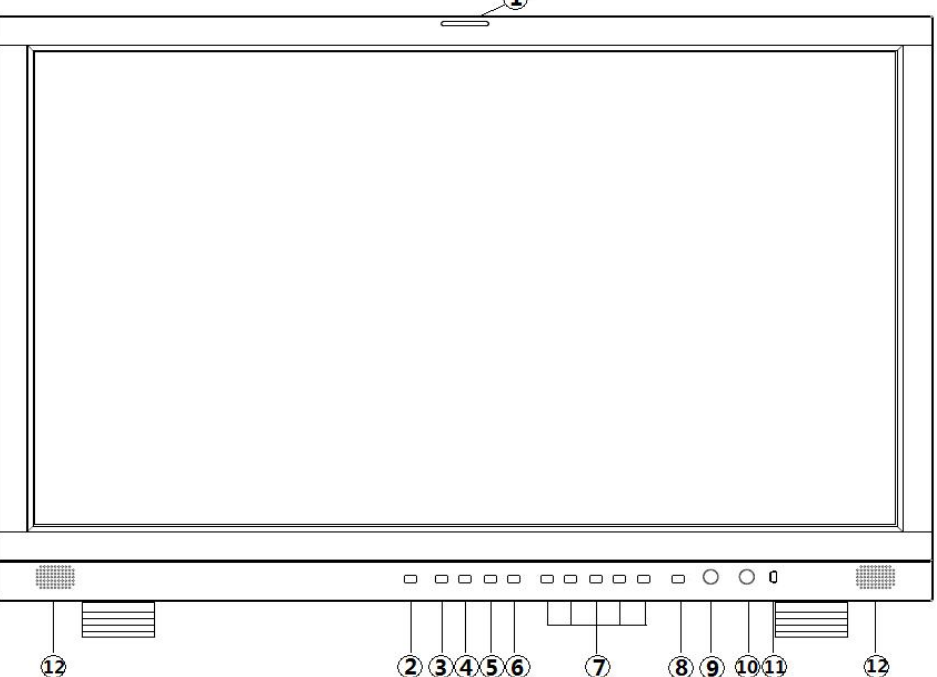

 $\bigcap$ 

### **(1) Tally Indicator**

Tally indicator control in two ways:

- 1. GPI Interface (see the control method at GPI interface description behind)
- 2. RS422 Port: control Tally light via TSL 3.1 or TSL 4.0 protocol. RS422 interface, 8Bit data, 1 stop, even parity, 38400 baud.

### **(2) Power Button and Indicator**

When the external AC power supply with electricity, the indicator light is red. Press this POWER button to power on the monitor, and the indicator light turns blue. Press this button around 2 seconds can turn off the monitor power supply and indicate light turns to red.

### **(3) S1 Button and Indicator**

Press the S1 button, the indicator will turn blue. Currently, the S1 button switch to the configuration corresponding to the S1 button.

### **(4) S2 Button and Indicator**

Press the S2 button, the indicator will turn blue. Currently, the S2 button switch to the

configuration corresponding to the S2 button.

### **(5) S3 Button and Indicator**

Press the S3 button, the indicator will turn blue. Currently, the S3 button switch to the configuration corresponding to the S3 button.

### **(6) S4 Button and Indicator**

Press the S4 button, the indicator will turn blue. Currently, the S4 button switch to the configuration corresponding to the S4 button.

### **(7) F1-F5 Button**

Function button, its function can be set in the menu. After setting the button function, press the custom key quickly switch to the corresponding function.

### **(8) MENU/EXIT Button**

Press to display the on-screen menu, press it again to clear the on-screen menu. Press to display or exit menu, also can back to previous menu.

### **(9) VOLUME (L/R) Knob**

When in the menu, spin this knob to select L/R operation.

When not in the menu, press the knob continuous, will appear following adjustment:

**Audio Mute:** audio mute on/off

**Volume**: volume adjustment items.

### **(10) IMAGEADJ (U/D) Knob**

When in the menu, spin this knob to select up/down operation.

When not in the menu, press the knob continuous, will appear following adjustment: **Brightness**: adjust the backlight of the image.

### **(11) USB**

Upgrading the monitor FPGA, OSD, APP EDP software or LUT file with USB port.

### **(12) Speaker**

Speaker out.

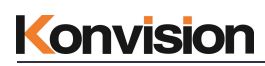

### <span id="page-8-0"></span>**B**.**Rear View 1**

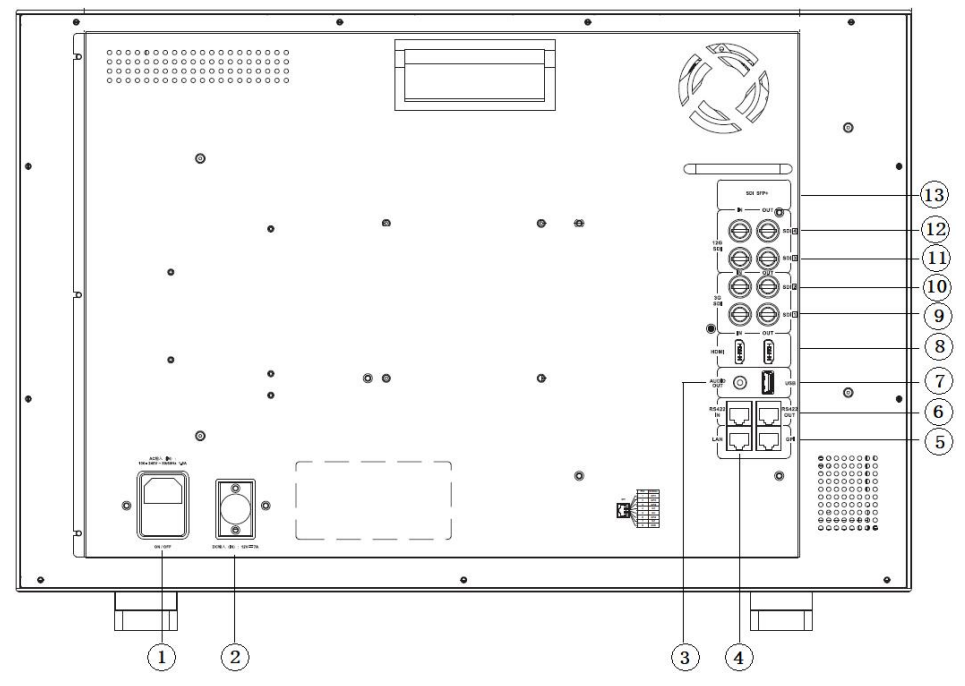

### **(1) AC IN and Switch**

AC power supply

AC power input is powered on, switch to "I" to power on, switch to "O" to power off, and shut down

### **(2) DC IN (Remark: only for a few models)**

DC 12V power supply

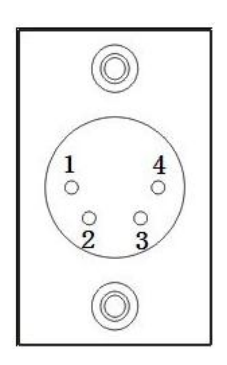

Pin definition:

Pin 1: GND

 $Pin 2: NC$ 

Pin 3: NC

Pin 4: +12V

### **(3) AUDIO OUT**

Analog stereo audio interface output

### **(4) LAN**

Ethernet port for color correction, upgrading or control UMD via TSL5.0. (For specification instructions please contact with the dealer)

### **(5) GPI Interface:**

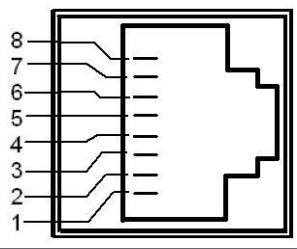

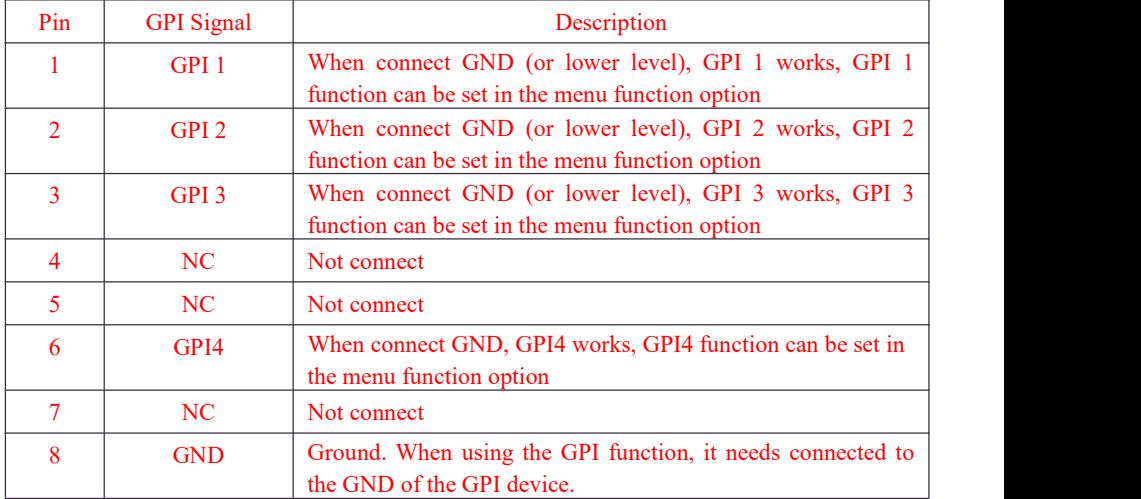

### **(6) RS422 IN and RS422 OUT**

RS422 in and out. RS422 control adoptive TSL3.1 or TSL4.0 protocol. According to this protocol, it supports dynamic UMD/Tally control. (RS 422 interface, 8bit data, 1 stop, even parity, 38400 baud)

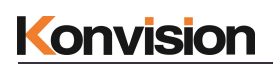

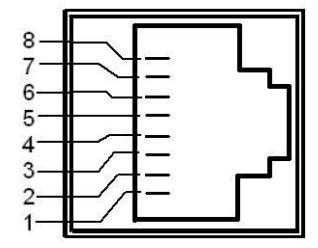

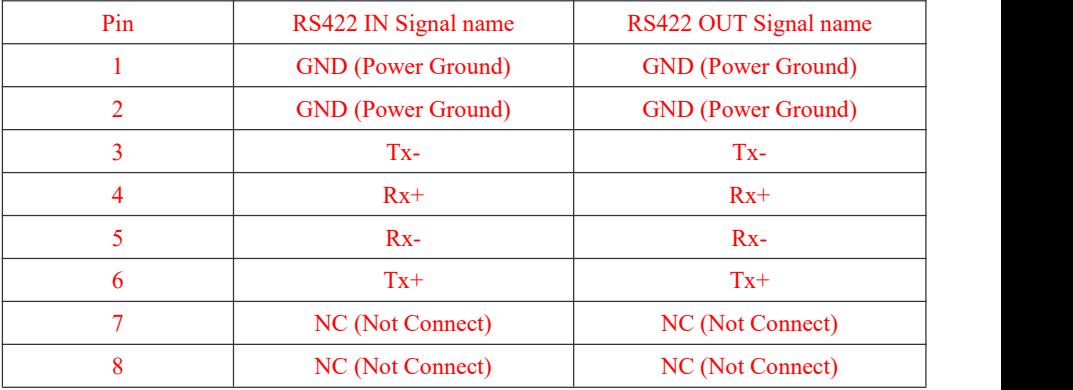

#### **(7) USB**

Upgrading the monitor FPGA, OSD, APP EDP software or LUT file with USB port.

### **(8) HDMI IN/OUT**

HDMI signal input/output interface, Max support 4096x2160 60Hz

#### **(9) SDI 1 (IN/OUT)**

12G/6G/3G/HD-SDI input, output

(4K series only support 3G/HD/SD-SDI)

### **(10) SDI 2 (IN/OUT)**

12G/6G/3G/HD-SDI input, output

(4K series only support 3G/HD/SD-SDI)

### **(11) SDI 3 (IN/OUT)**

12G/6G/3G/HD-SDI input, output

#### **(12) SDI 4 (IN/OUT)**

12G/6G/3G/HD-SDI input, output

#### **(13) SDI SFP+**

12G/6G/3G/HD/SD-SDI optical input cage

### <span id="page-11-0"></span>**Rear View 2**

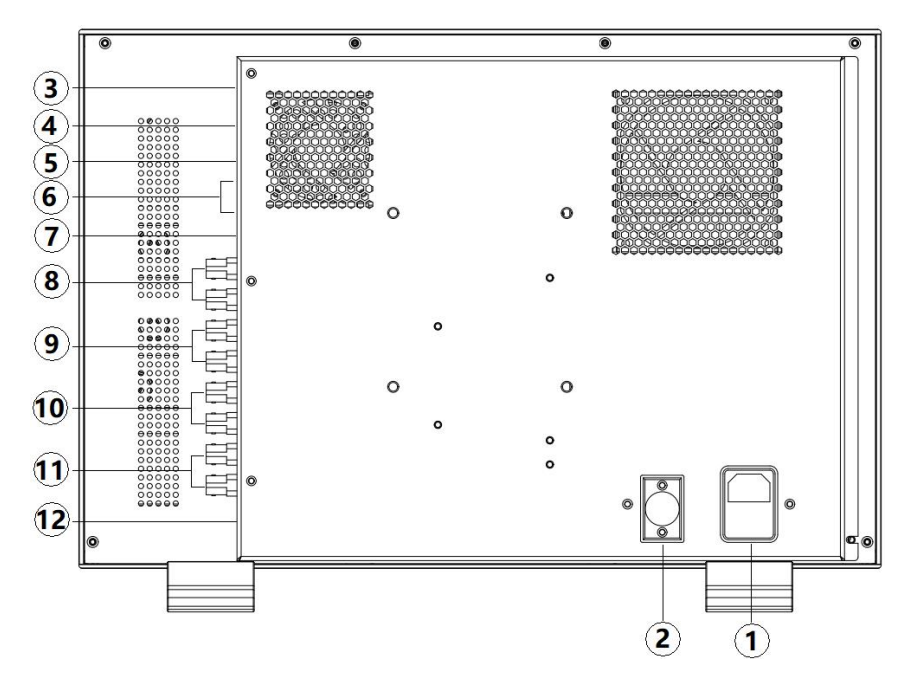

### **(1) AC IN and Switch**

### AC power supply

AC power input is powered on, switch to "I" to power on, switch to "O" to power off, and shut down

### **(2) DC IN (Remark: only for a few models)**

DC 12V power supply

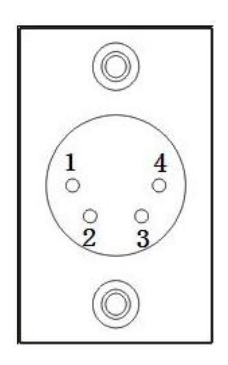

Pin definition:

Pin 1: GND

 $Pin 2: NC$ 

Pin 3: NC

Pin 4: +12V

### **(3) AUDIO OUT**

Analog stereo audio interface output

### **(4) LAN**

Ethernet port for color correction, upgrading or control UMD via TSL5.0. (For specification instructions please contact with the dealer)

### **(5) GPI Interface:**

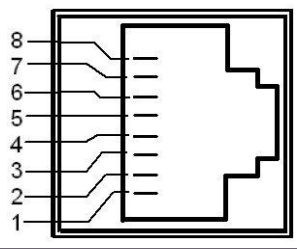

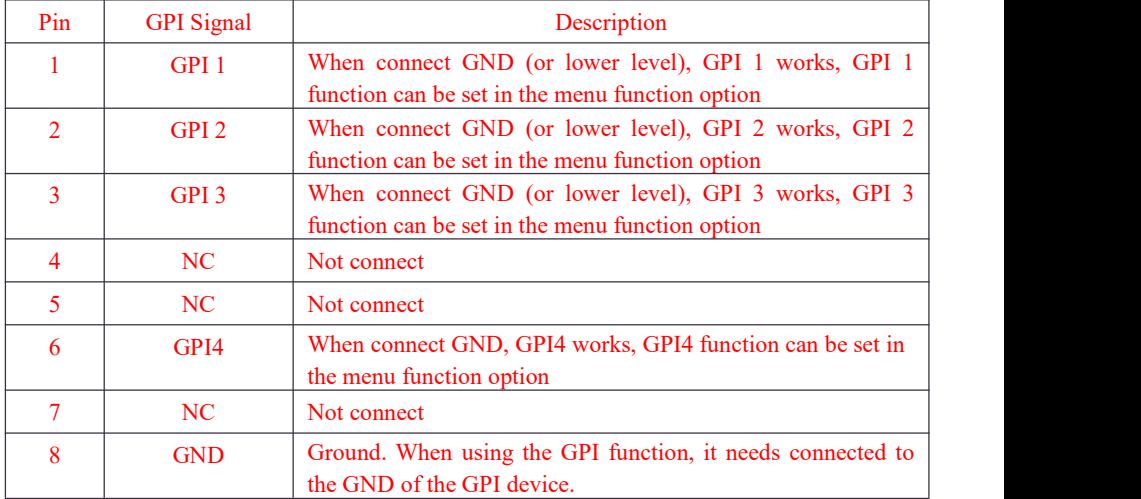

### **(6) RS422 IN and RS422 OUT**

RS422 in and out. RS422 control adoptive TSL3.1 or TSL4.0 protocol. According to this protocol, it supports dynamic UMD/Tally control. (RS 422 interface, 8bit data, 1 stop, even parity, 38400 baud)

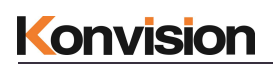

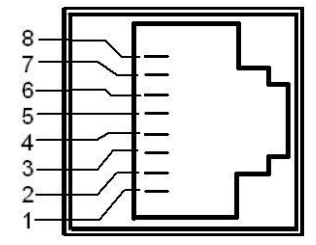

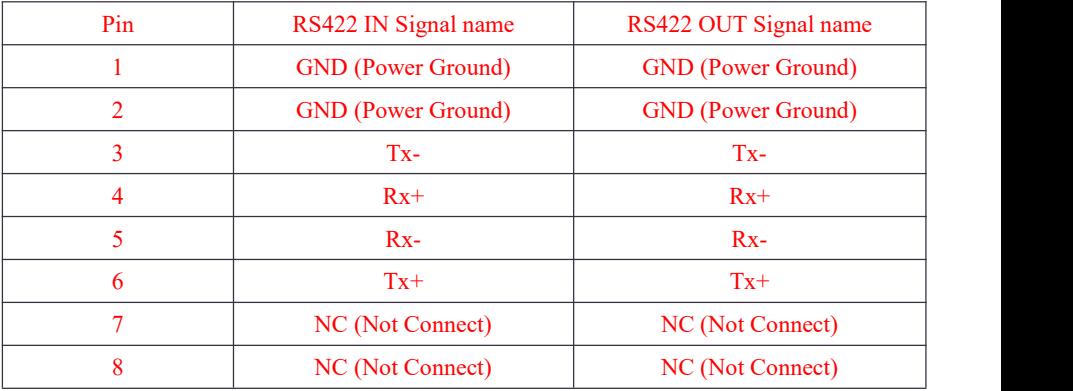

### **(7) HDMI IN**

HDMI signal input interface, Max support 4096x2160 60Hz

### **(8) SDI 1 (IN/OUT)**

12G/6G/3G/HD-SDI input, output

### **(9) SDI 2 (IN/OUT)**

12G/6G/3G/HD-SDI input, output

### **(10) SDI 3 (IN/OUT)**

12G/6G/3G/HD-SDI input, output

(4K series only support 3G/HD/SD-SDI)

### **(11) SDI 4 (IN/OUT)**

12G/6G/3G/HD-SDI input, output

(4K series only support 3G/HD/SD-SDI)

### **(12) SDI SFP+**

12G/6G/3G/HD/SD-SDI optical input cage

(4K series only support 3G/HD/SD-SDI)

### <span id="page-14-0"></span>**OSD Menu**

### <span id="page-14-1"></span>**Menu Operation:**

Press MENU/EXIT key to enter the main menu, and then spin any knob to switch between options in the same menu. After you find the corresponding option, press the KNOB key to enter the next menu, and then spin the knob to find the corresponding Parameter, press KNOB key first, then spin the knob key to adjust the value of the parameter. When the parameter is set, press MENU/EXIT to return to the previous menu.

Then use a similar method to set the remaining parameters. In summary, when setting parameters the following keys MENU/EXIT key, KNOB, press the KNOB key are frequently used. The role of the keys are:

MENU/EXIT: enter the menu or return to the previous menu. Exit main menu, shortcut key menu, S1/S2/S3/S4 menu etc.

IMAGEADJ (U/D) KNOB or VOLUME (L/R): in the same menu, switch the options; or adjust the value of the parameters. Press the knob, select to confirm or enter the next menu Note:

<span id="page-14-3"></span><span id="page-14-2"></span>If the current menu settings are gray, the user cannot set the menu. If the current menu settings are white, the user can set menu.

### www.konvision.com

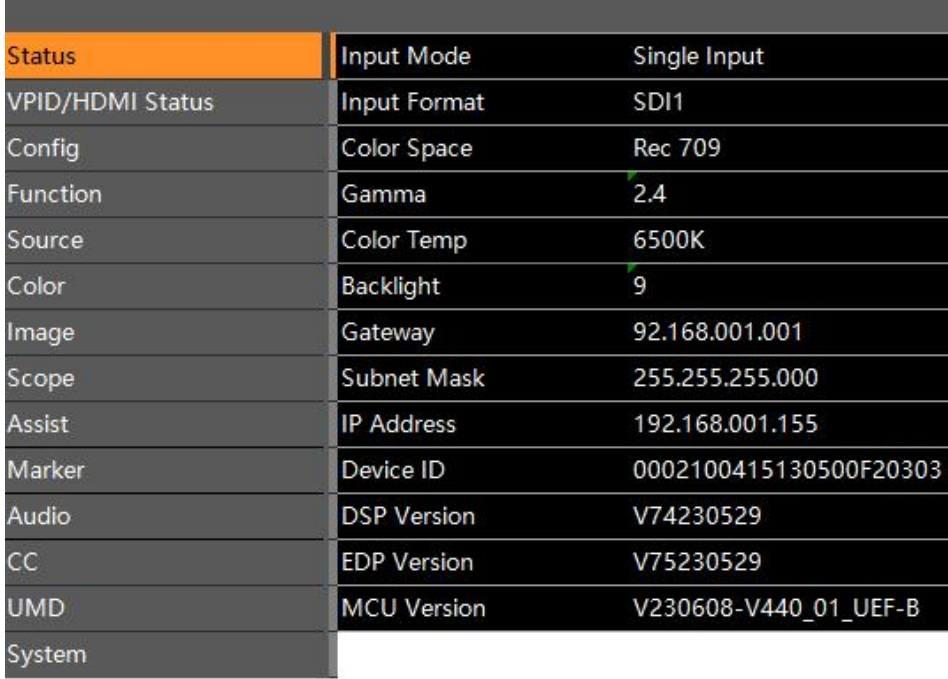

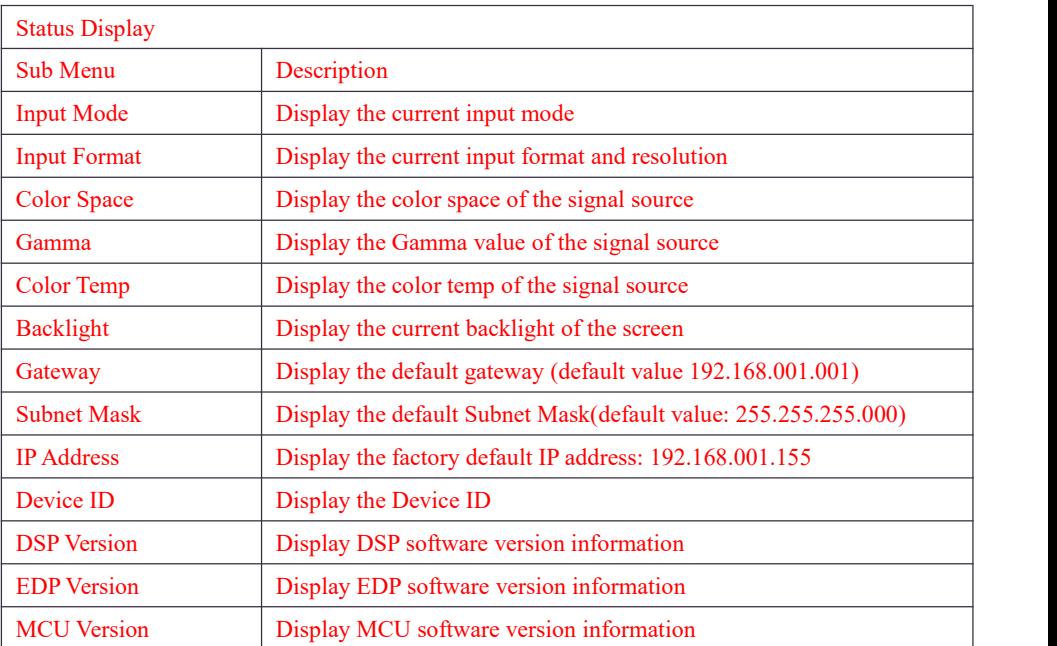

ь

<u> 1989 - Johann Barnett, mars et al. 1989 - Anna ann an t-Anna ann an t-Anna ann an t-Anna ann an t-Anna ann an</u>

### <span id="page-16-0"></span>**VPID/HDMI Status (SDI):**

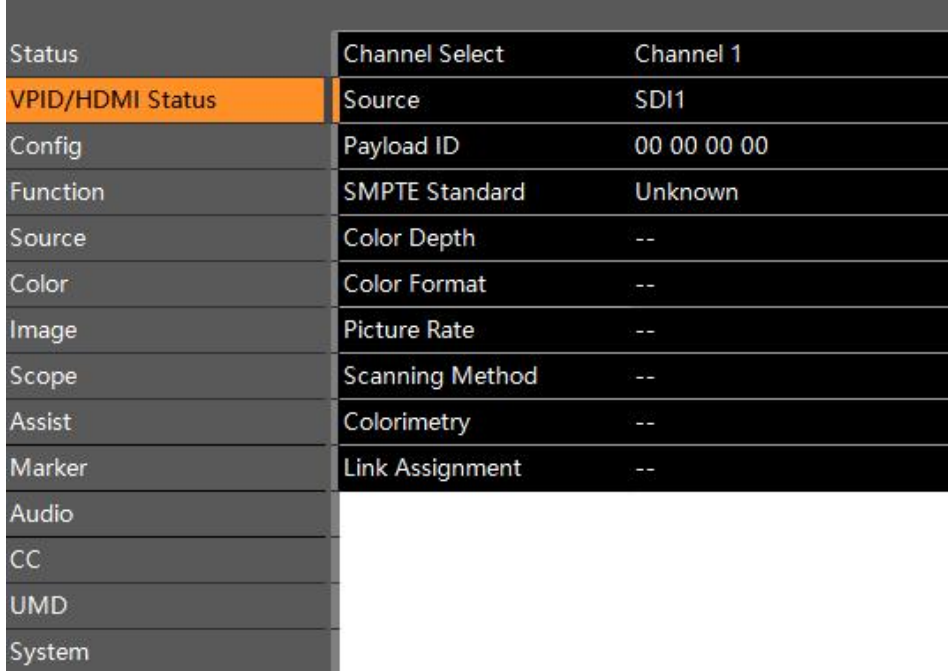

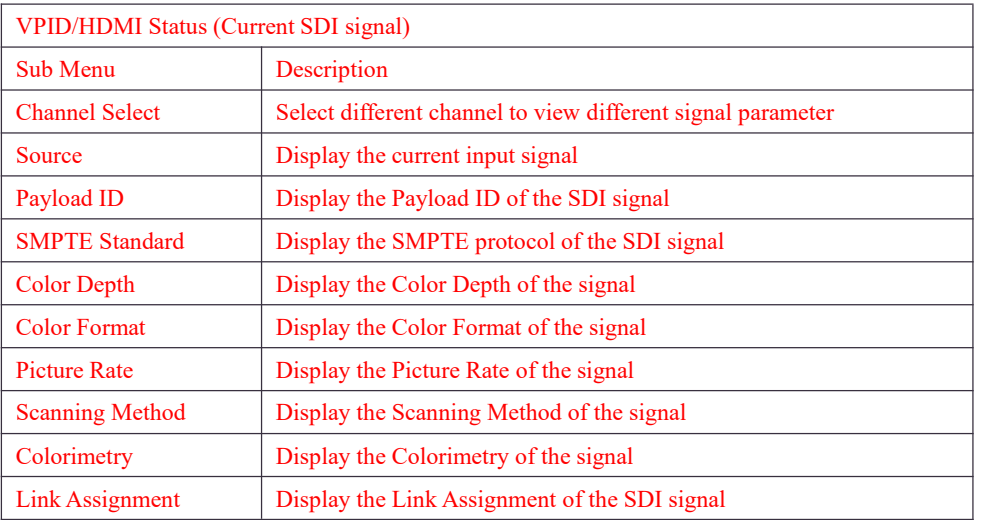

### <span id="page-17-0"></span>**VPID/HDMI Status (HDMI):**

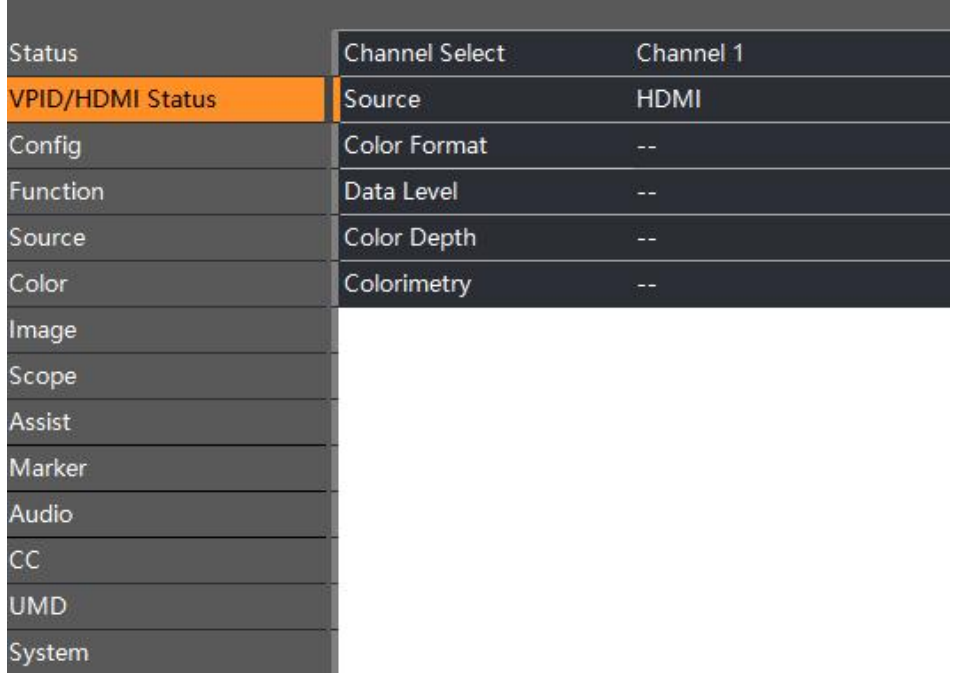

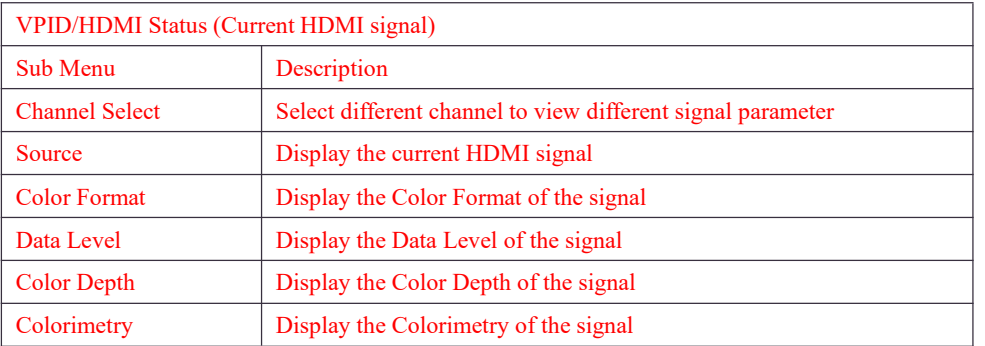

### <span id="page-17-1"></span>**Config Settings:**

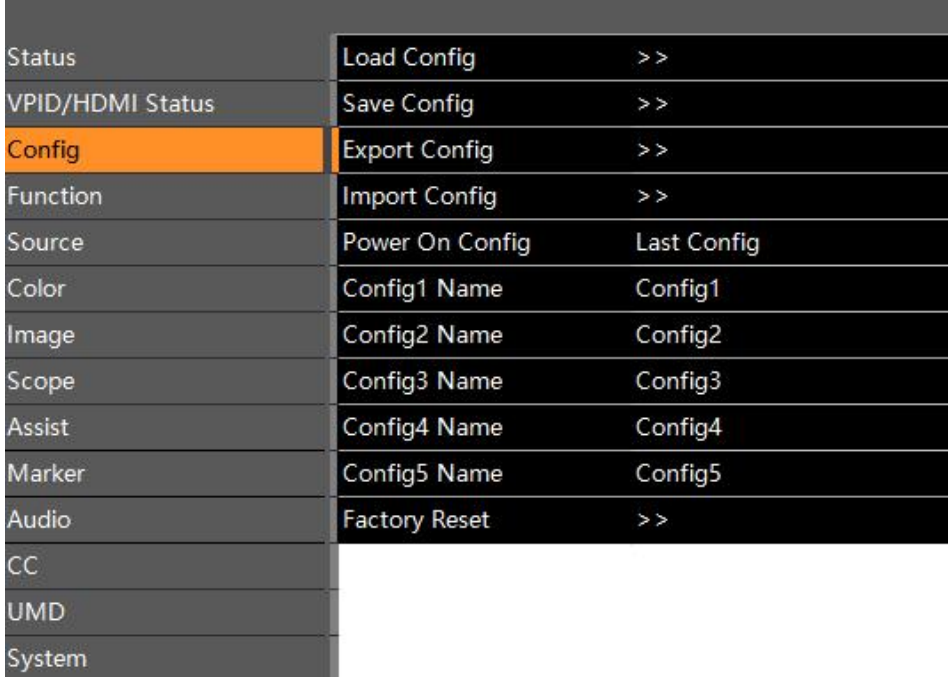

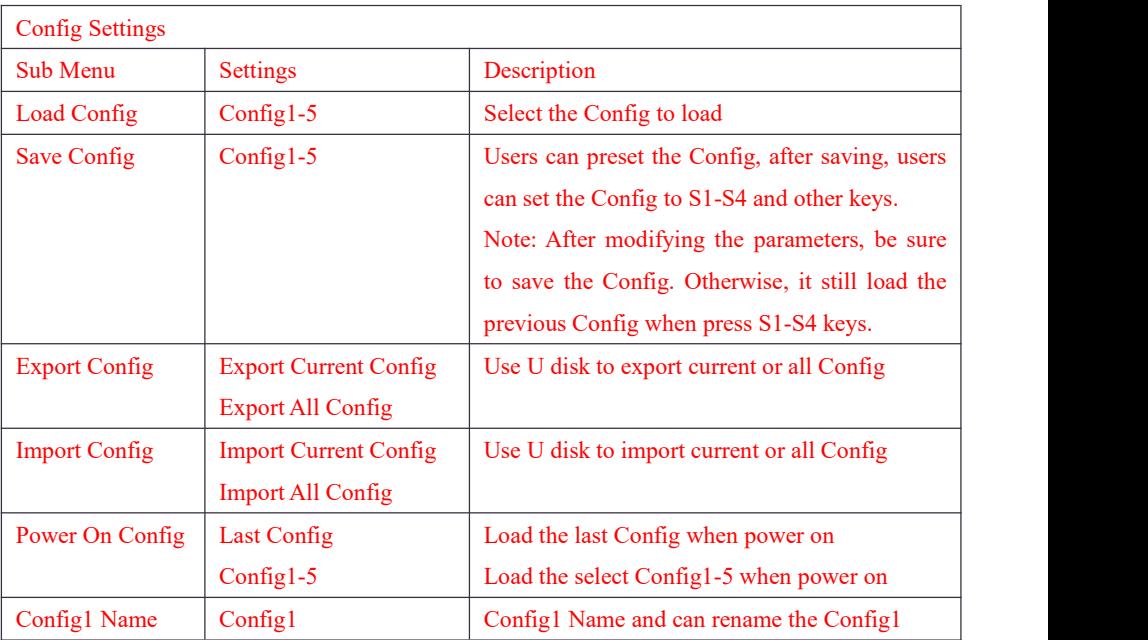

www.konvision.com

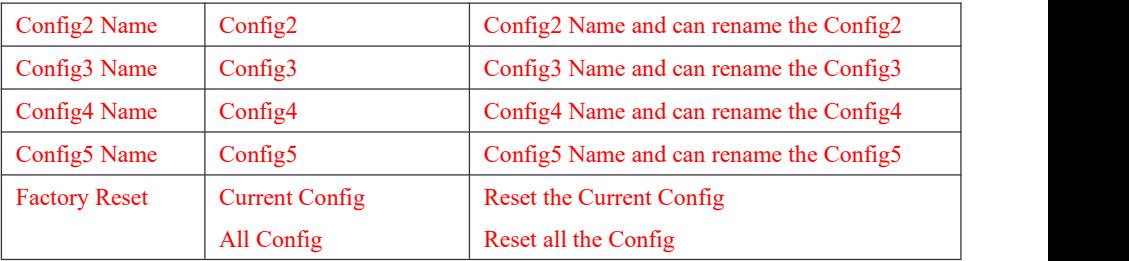

### <span id="page-19-0"></span>**Function Settings:**

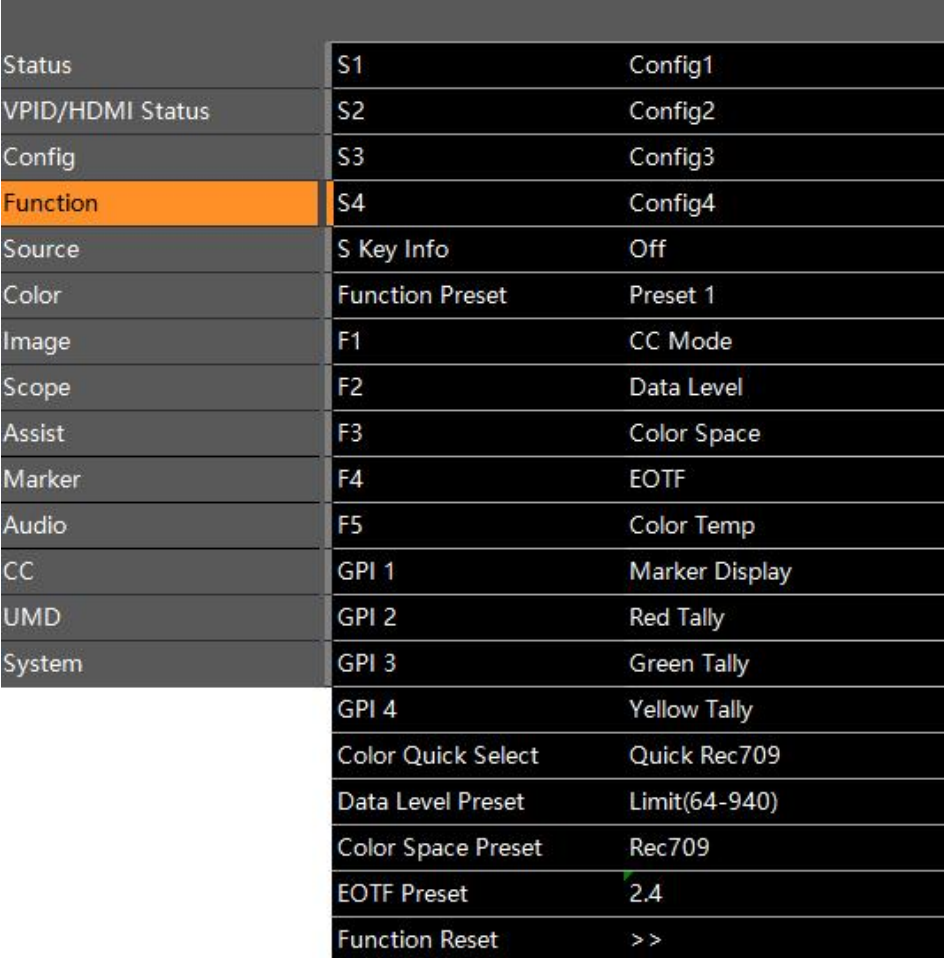

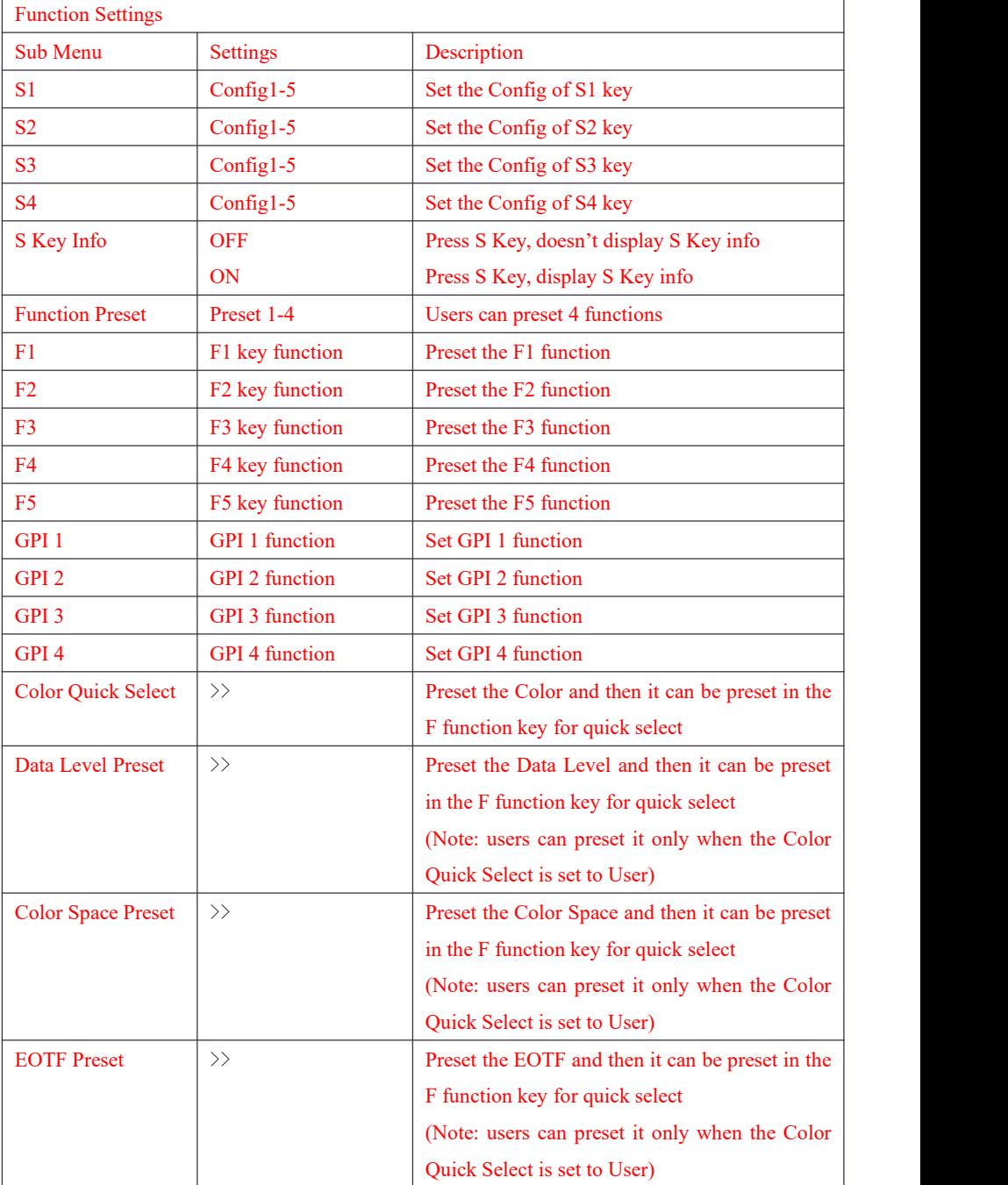

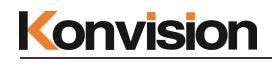

Function Reset >> Reset all the Sub Menu to Factory Settings

### <span id="page-21-0"></span>**Source Settings**

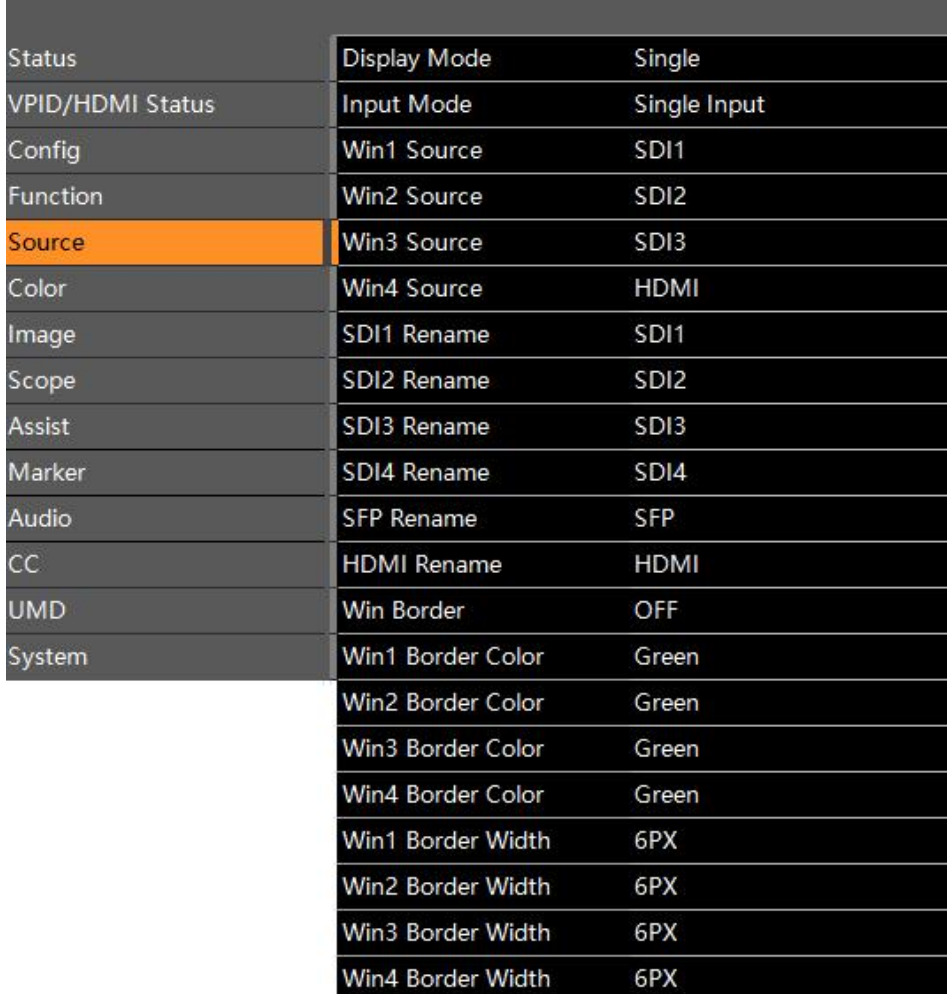

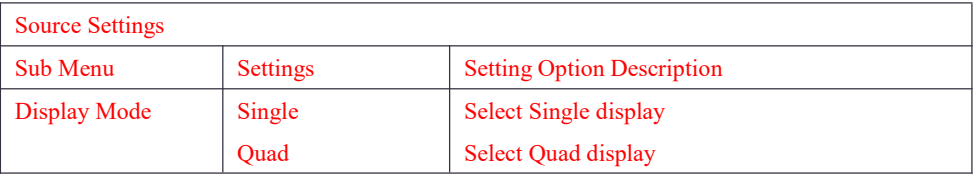

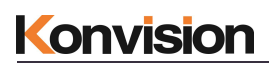

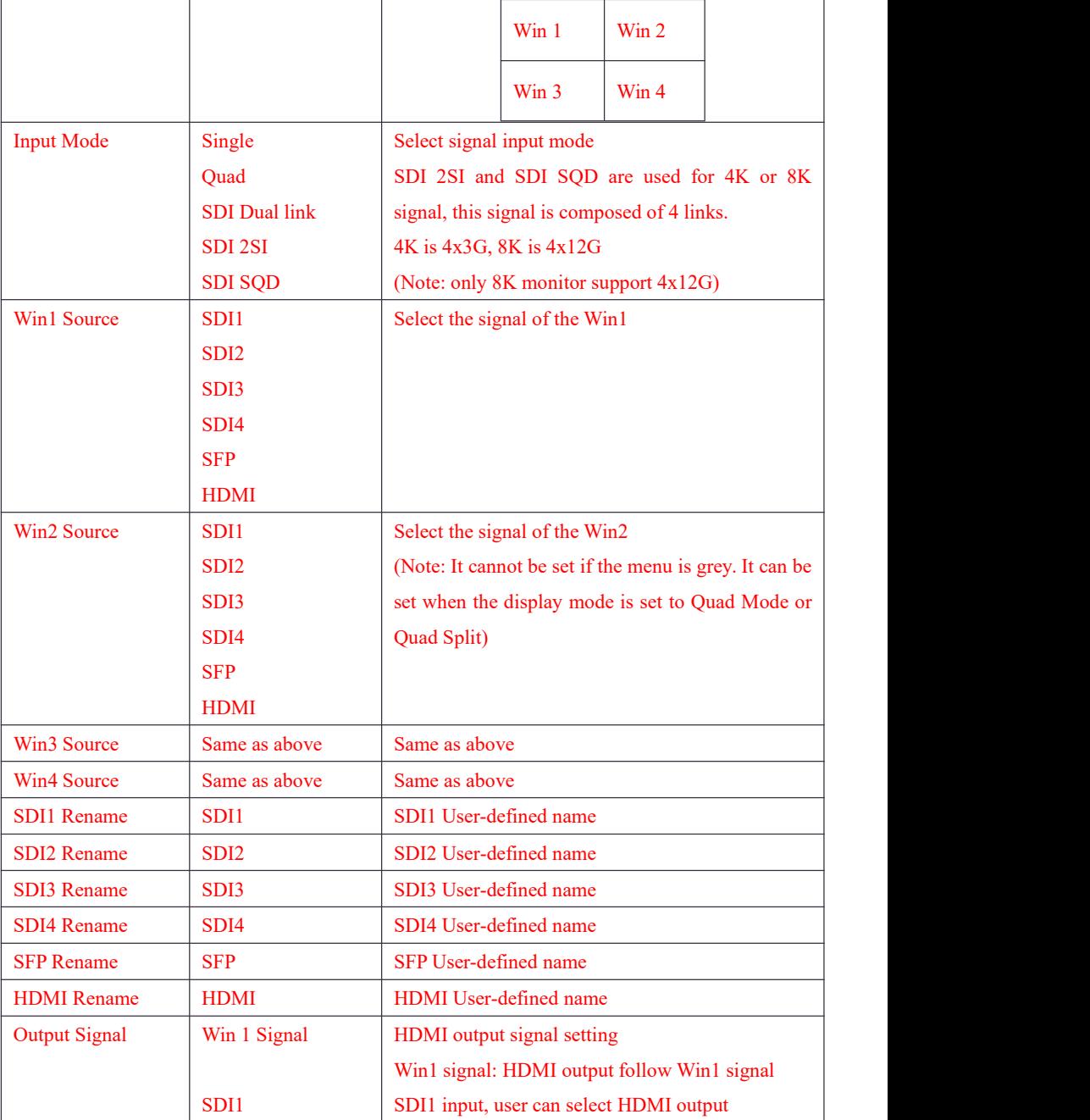

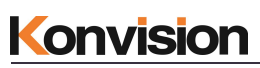

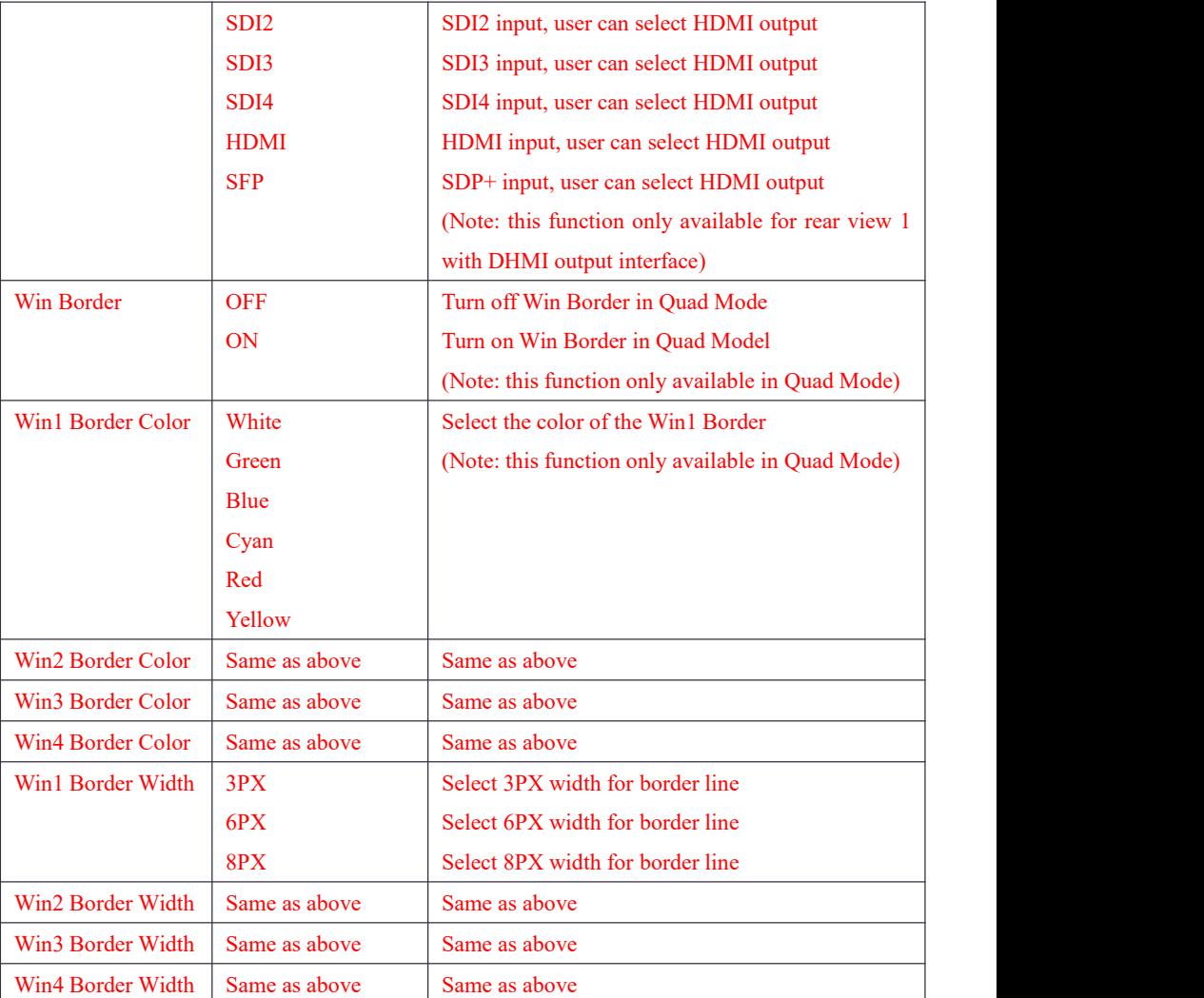

### <span id="page-23-0"></span>**Color Settings:**

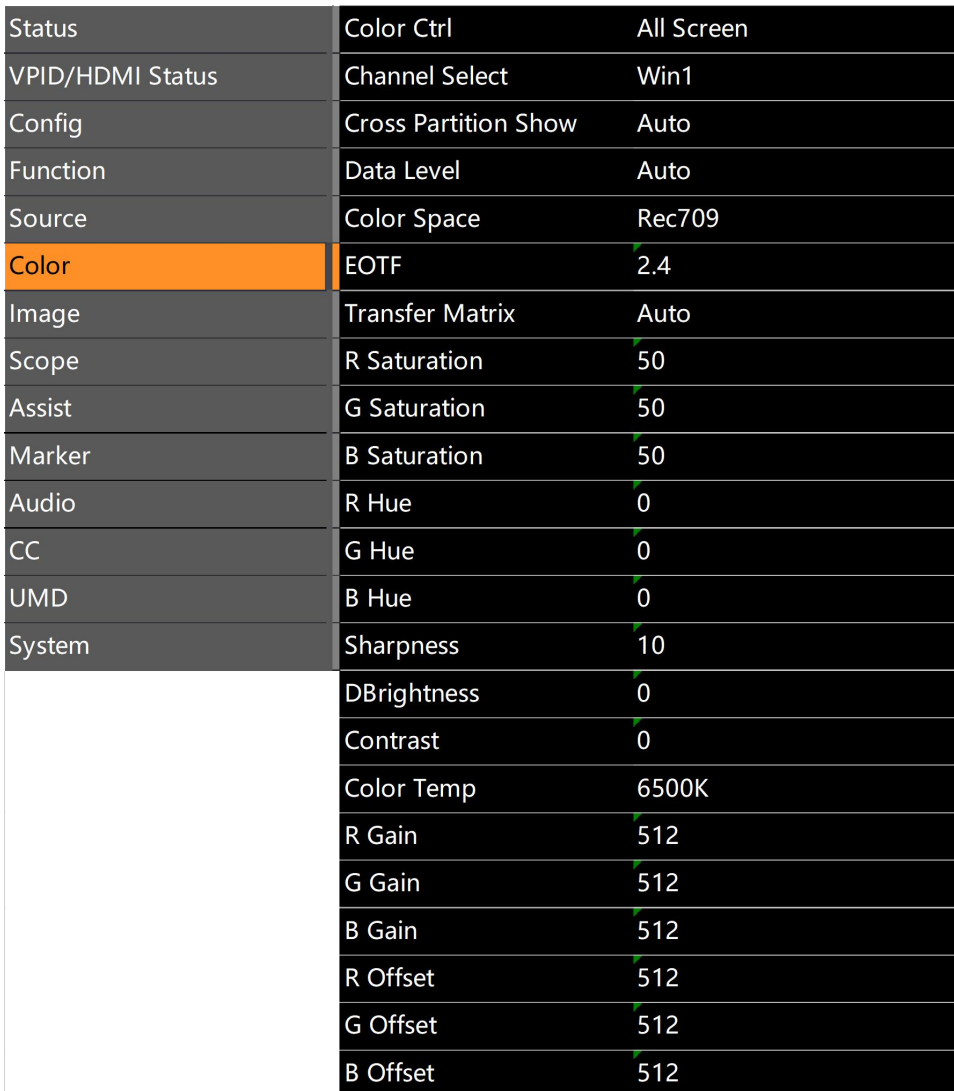

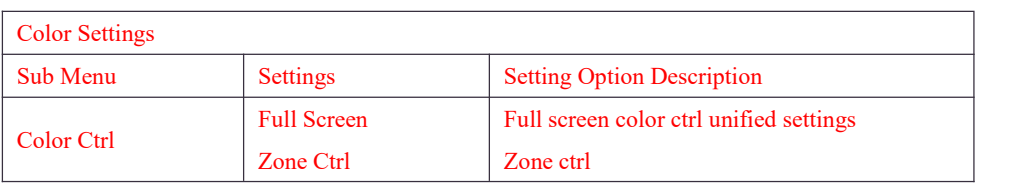

www.konvision.com

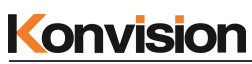

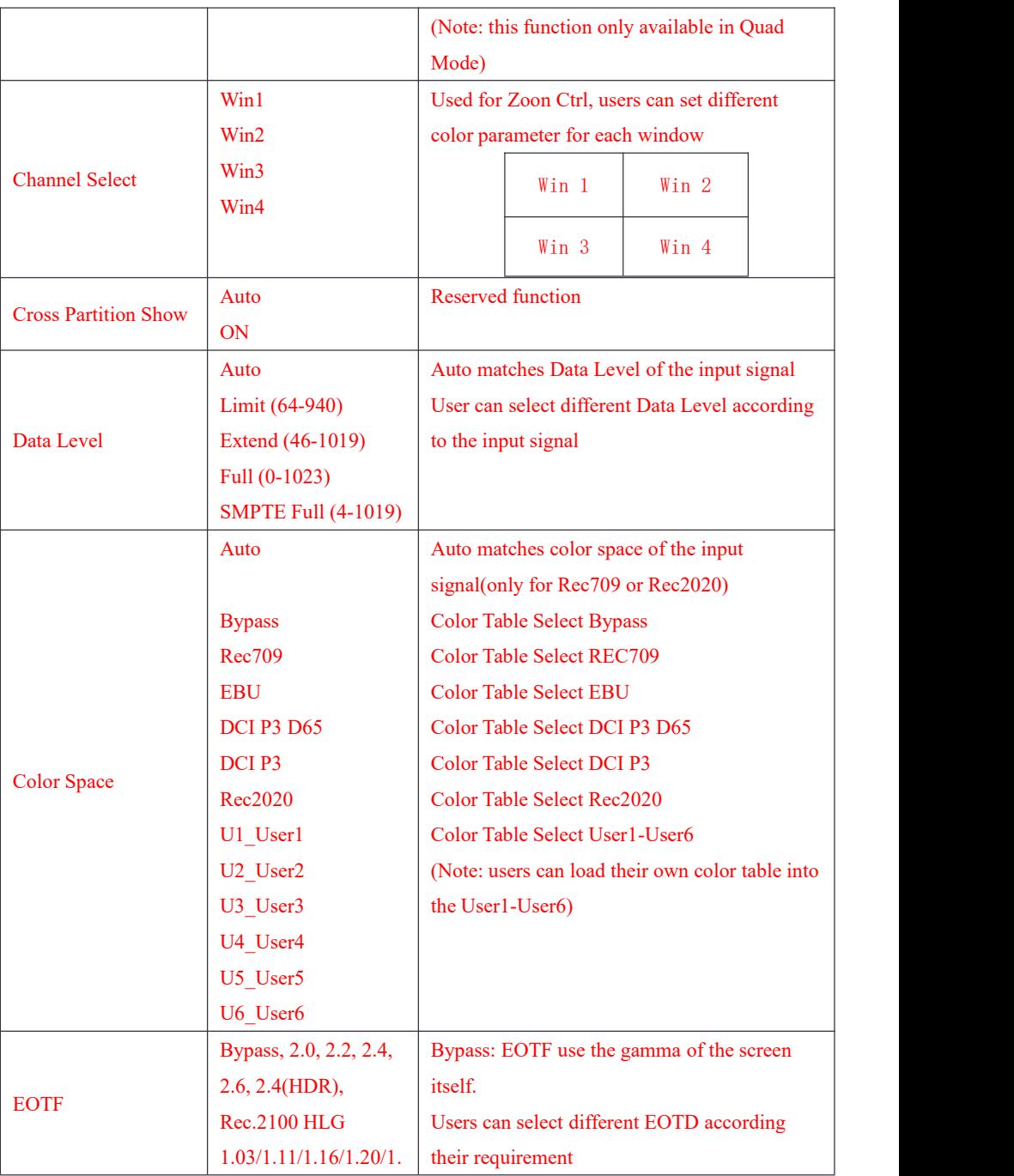

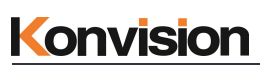

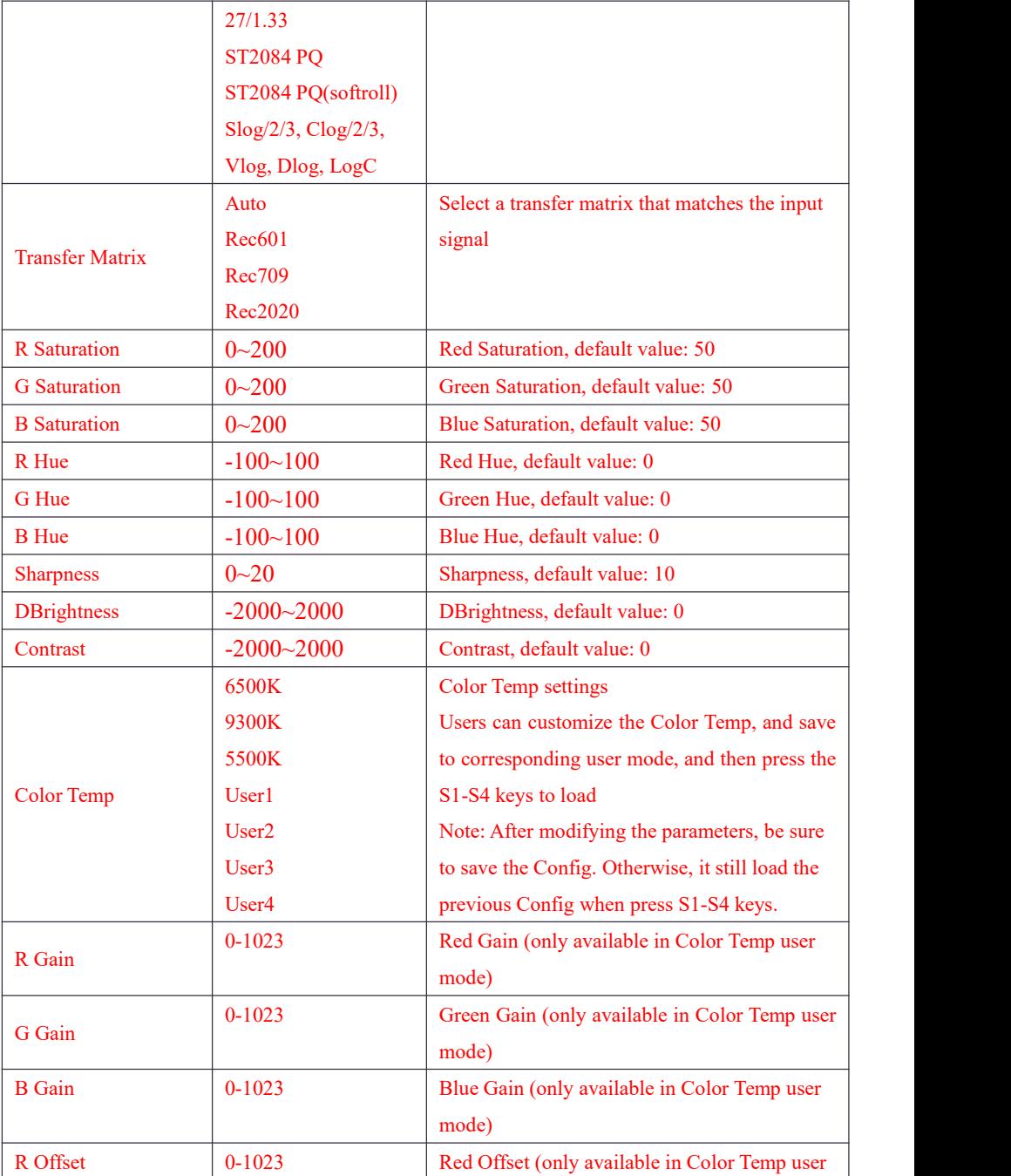

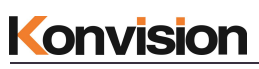

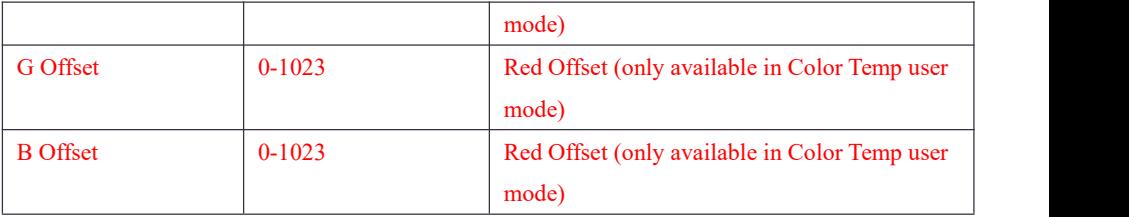

### <span id="page-27-0"></span>**Image Settings:**

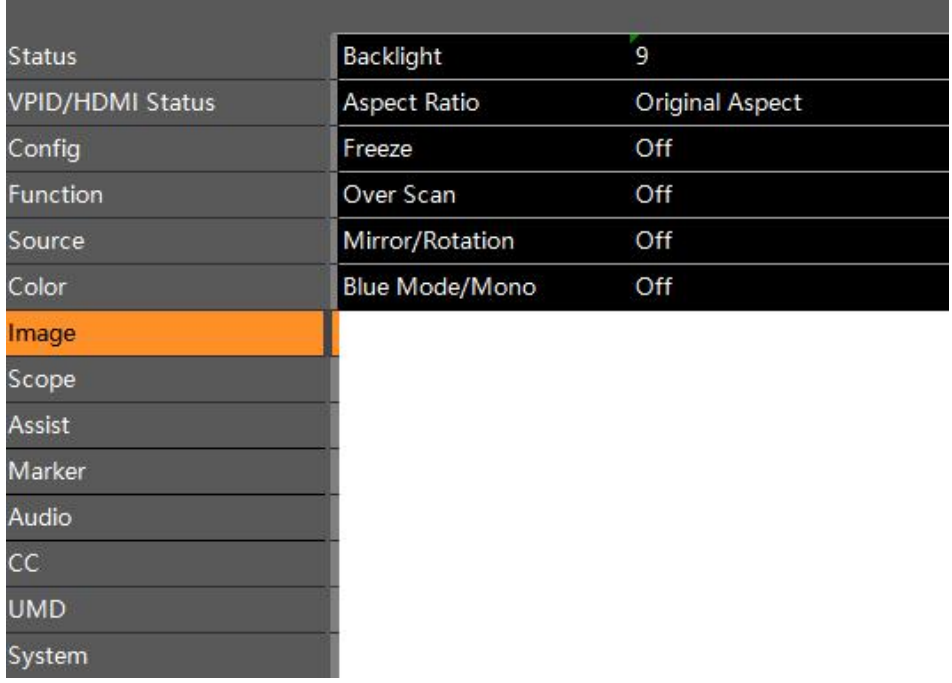

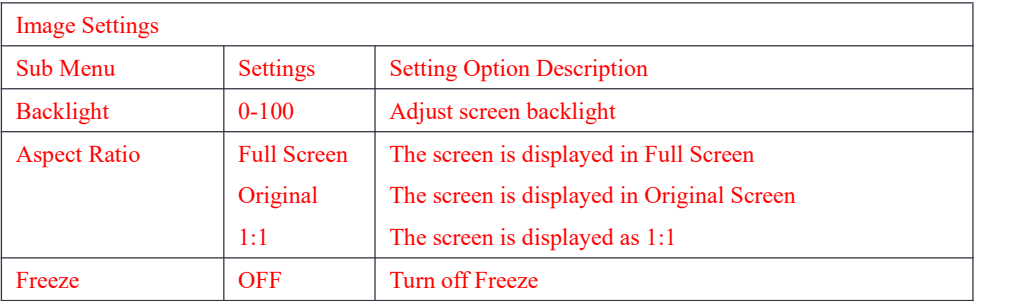

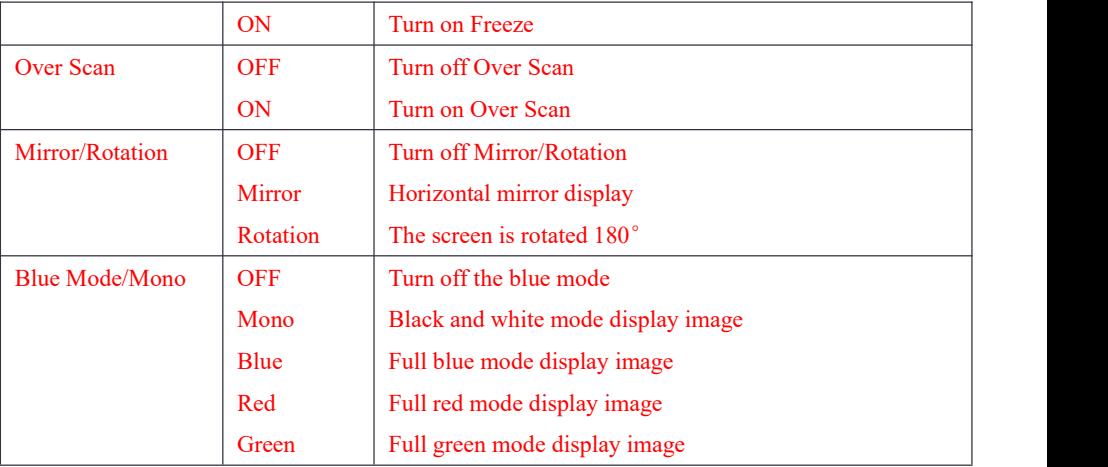

### <span id="page-28-0"></span>**Scope Settings:**

٠ п

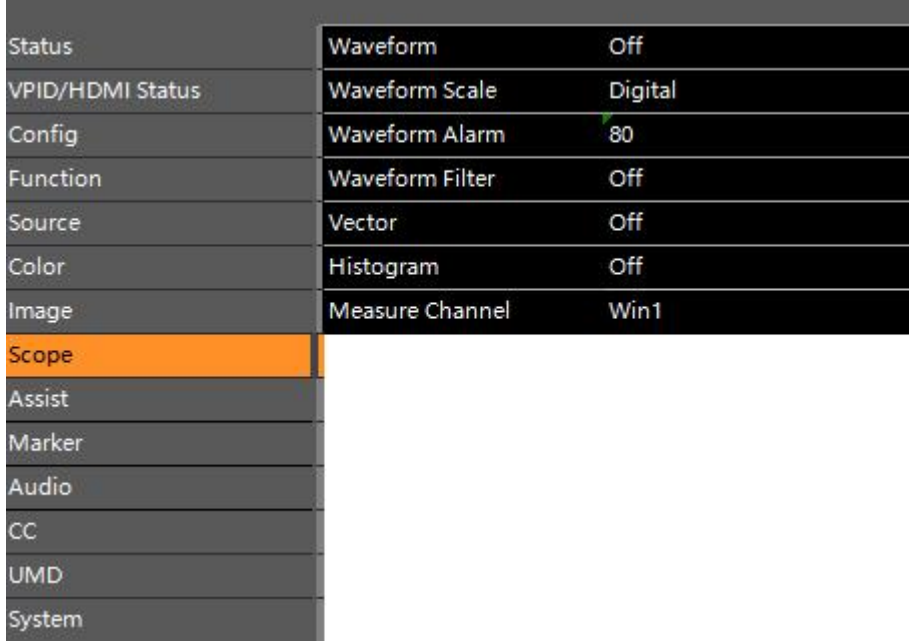

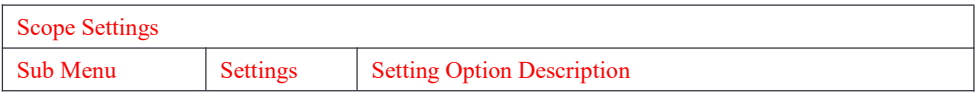

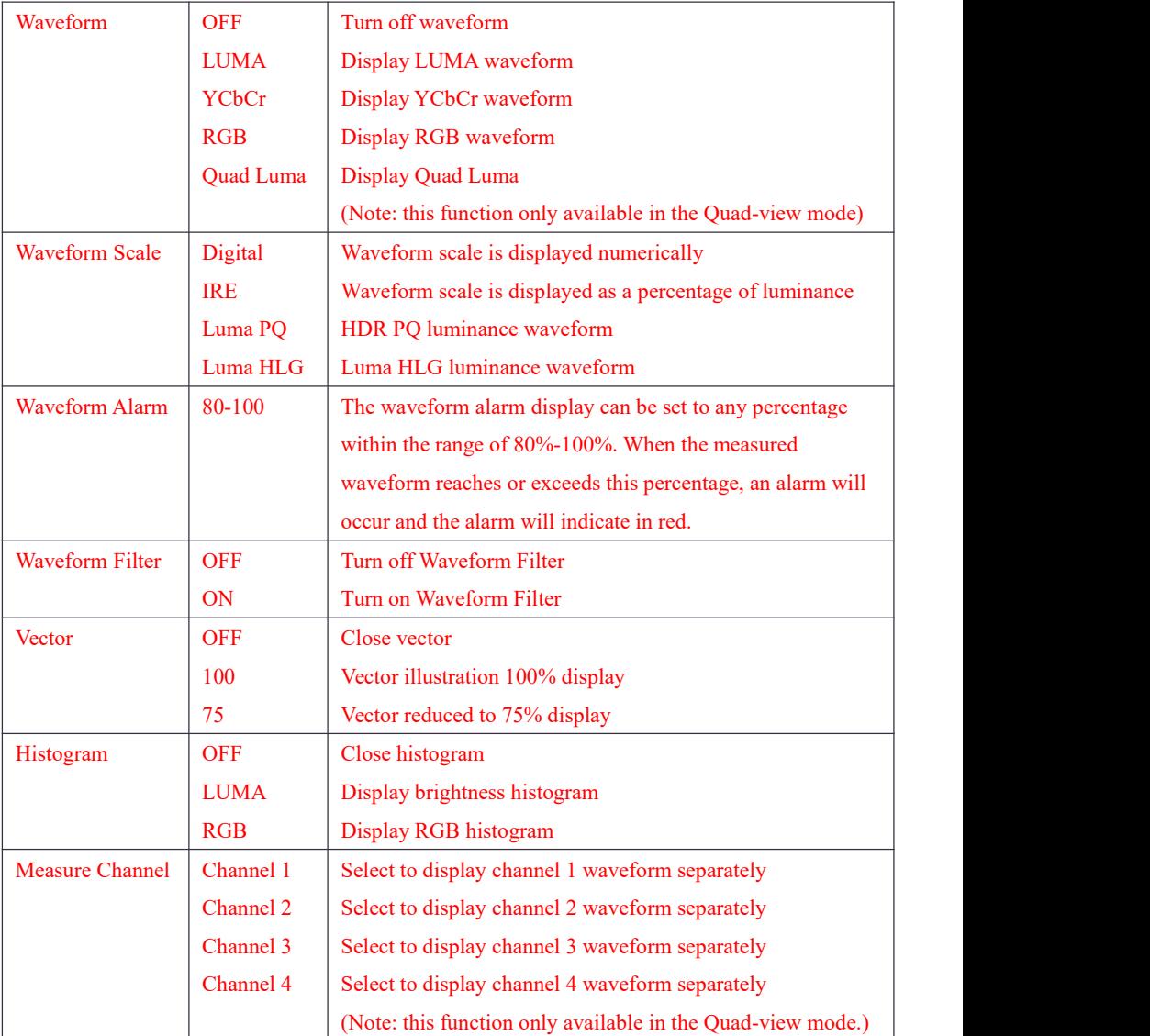

### <span id="page-29-0"></span>**Assist Settings:**

System

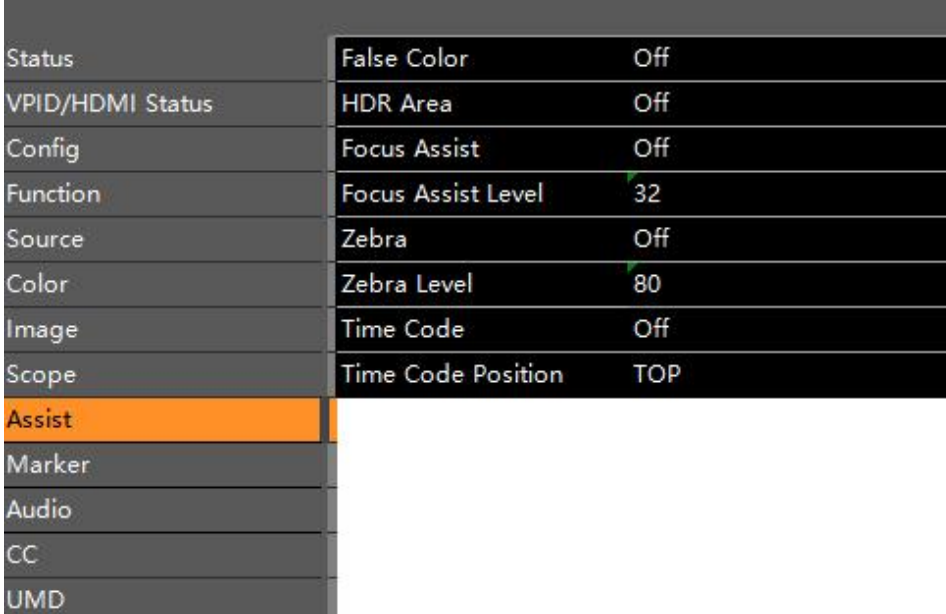

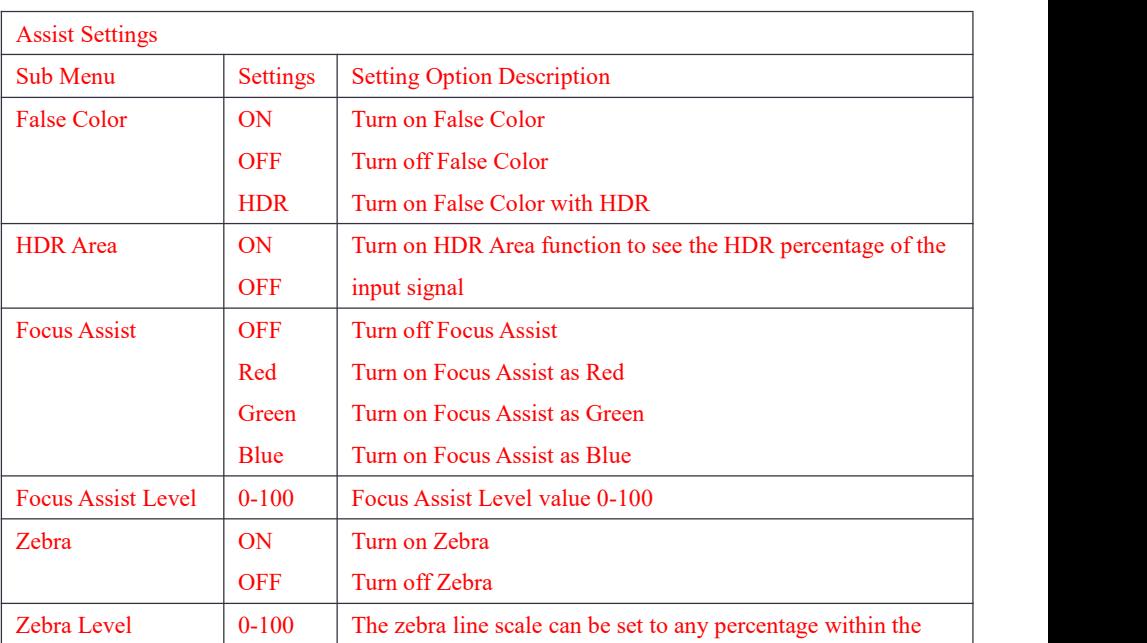

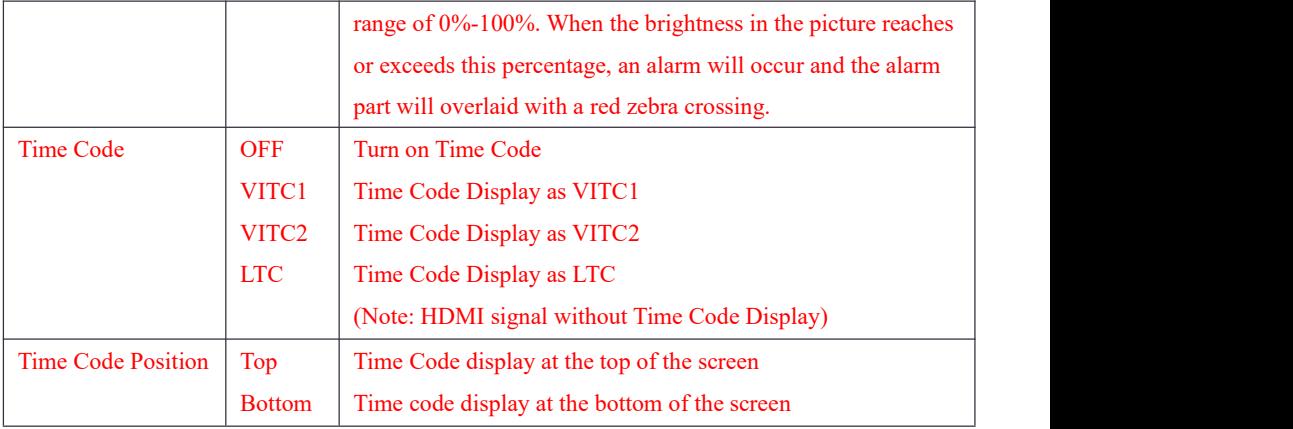

### <span id="page-31-0"></span>**Marker Settings:**

×

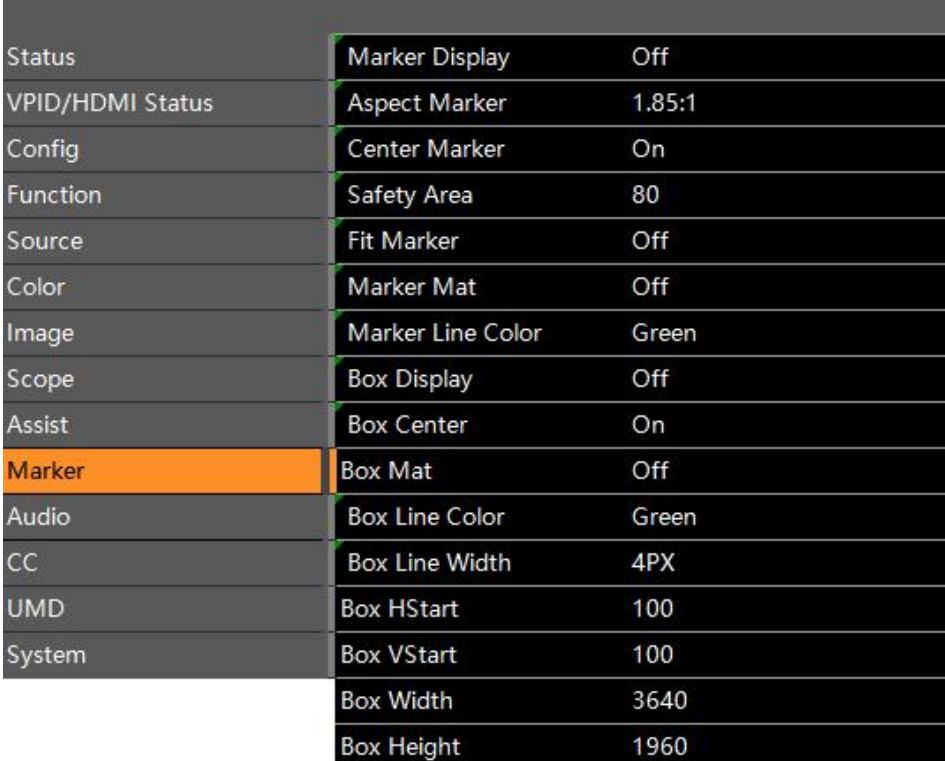

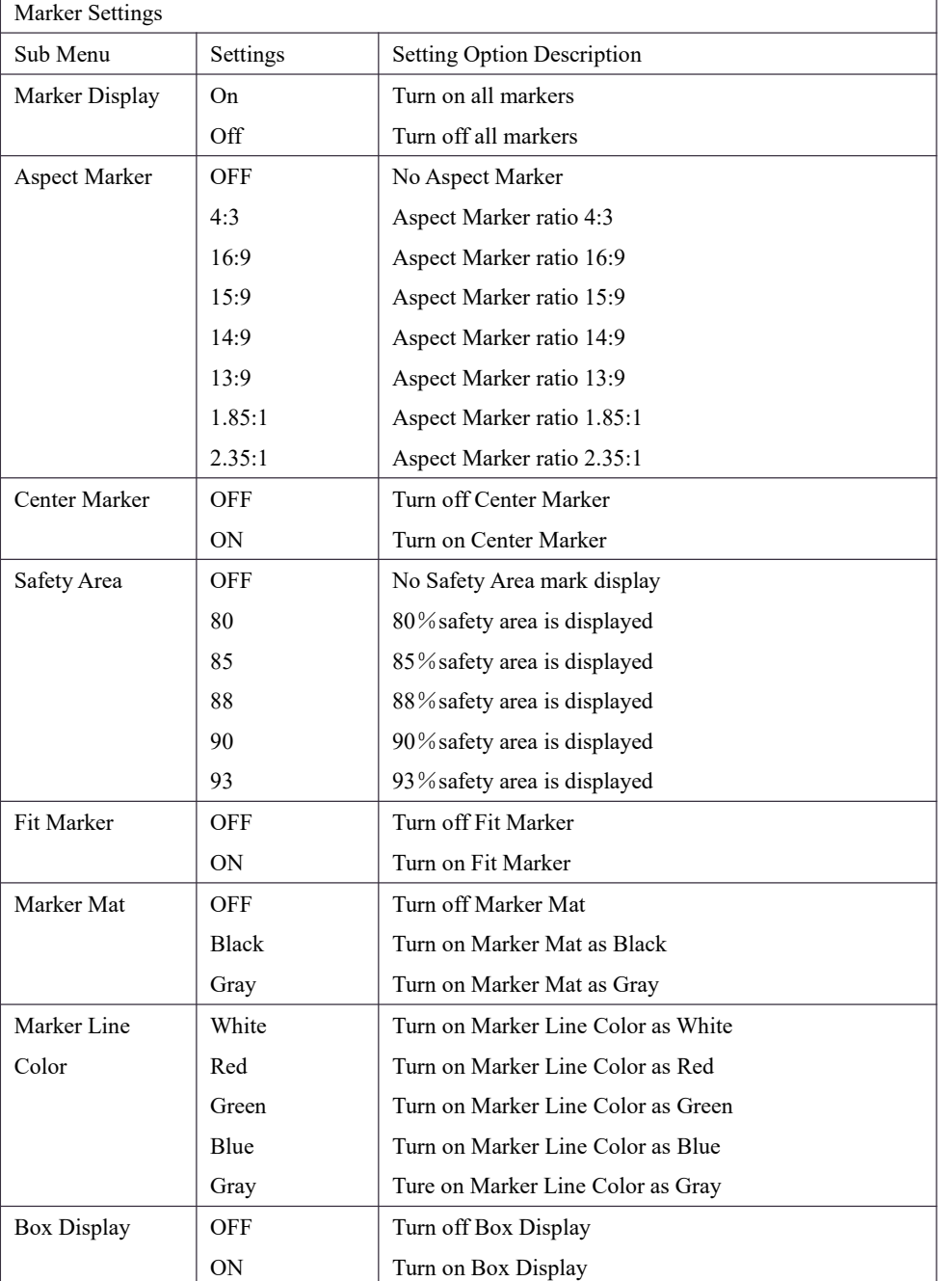

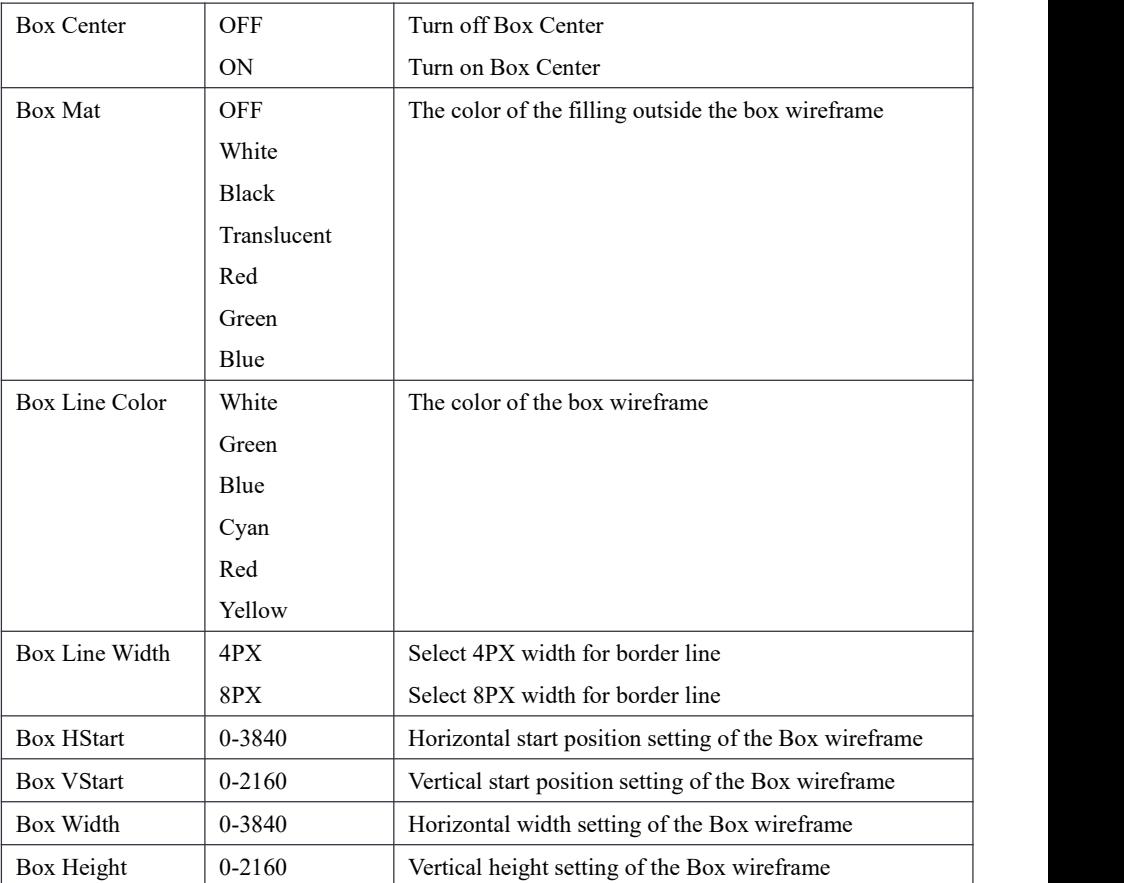

### <span id="page-33-0"></span>**Audio Settings:**

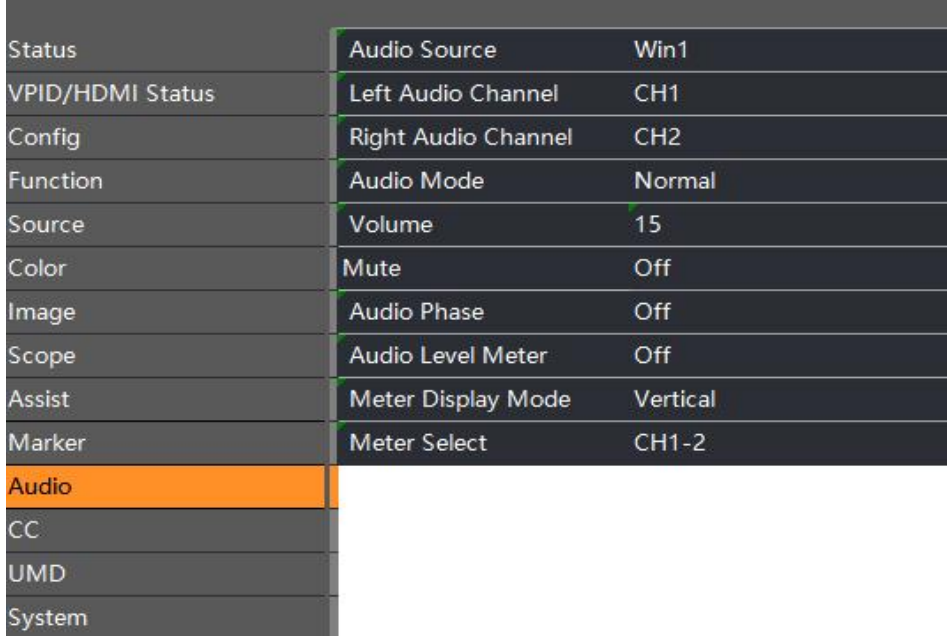

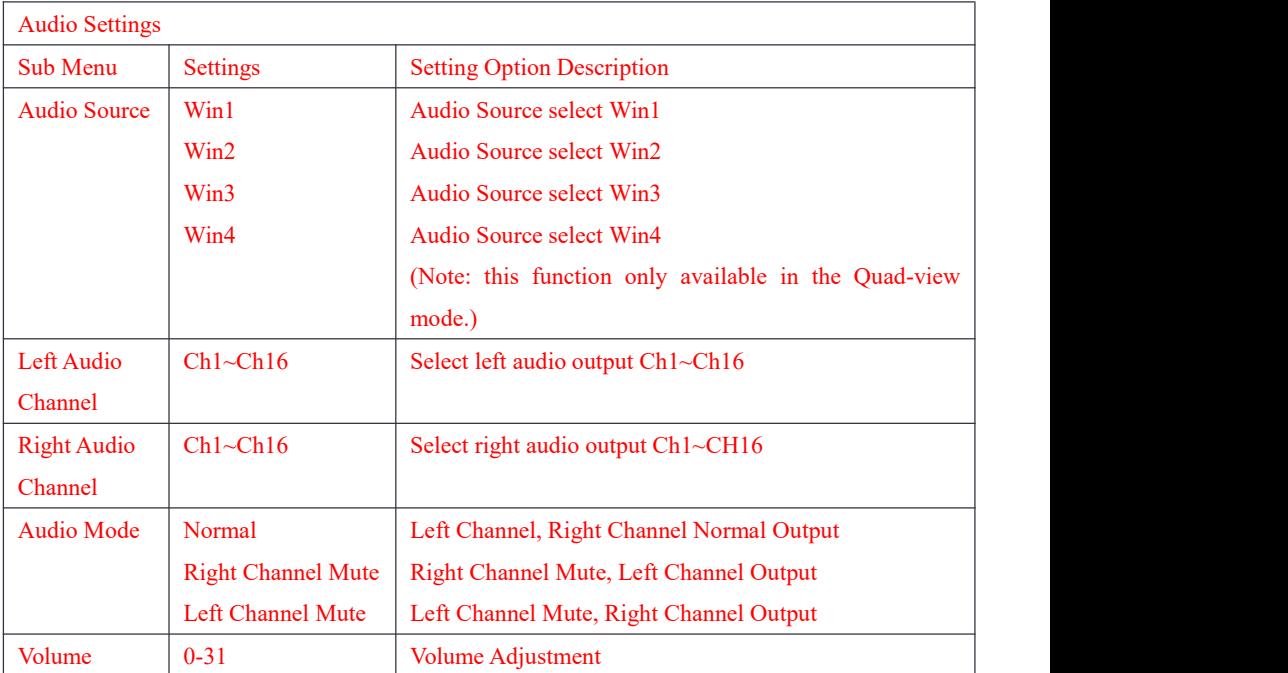

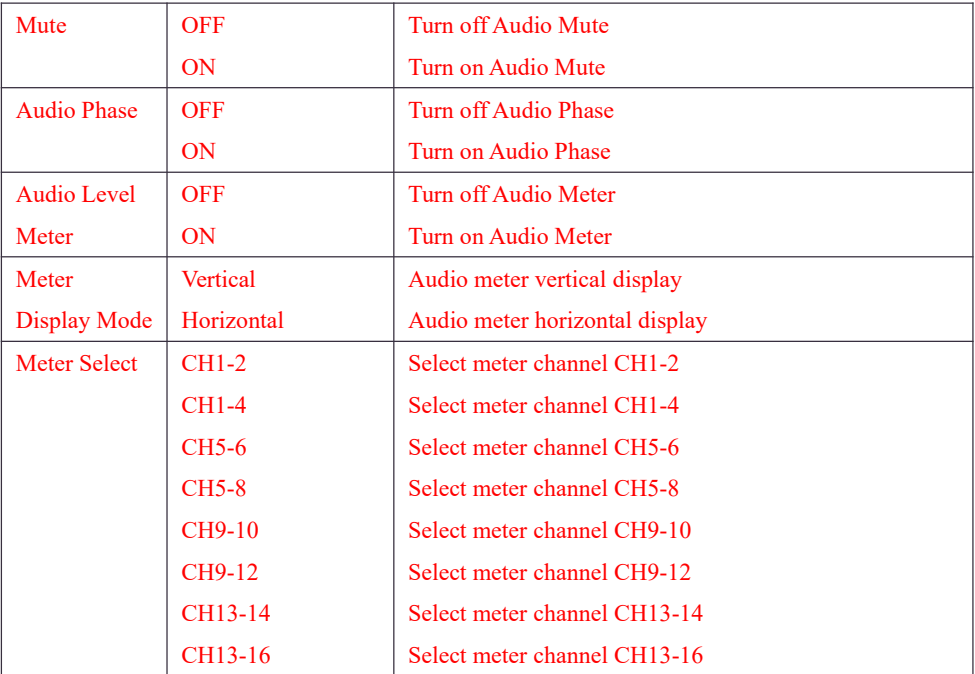

### <span id="page-35-0"></span>**CC Settings:**

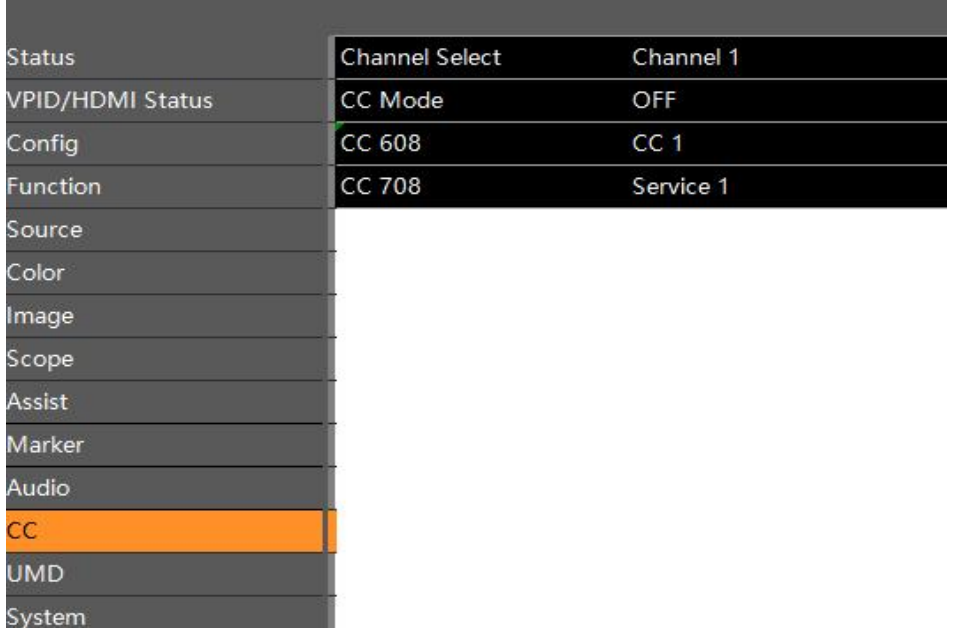

<span id="page-36-0"></span>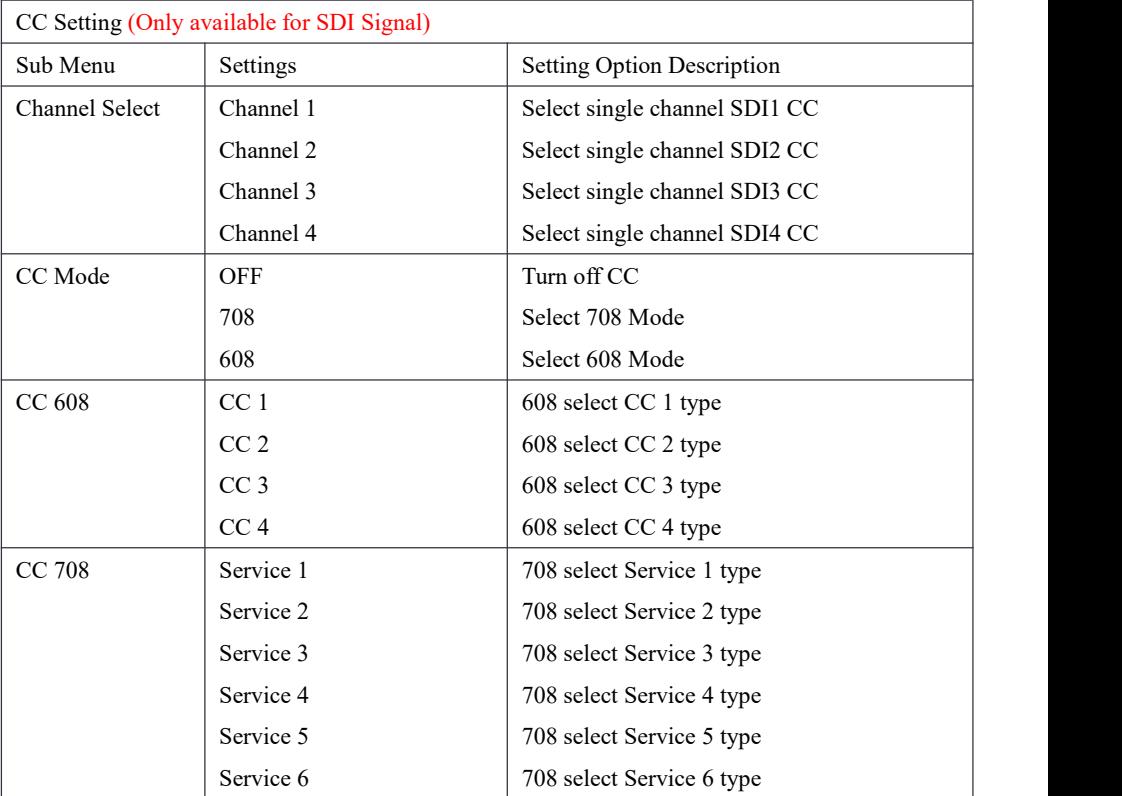

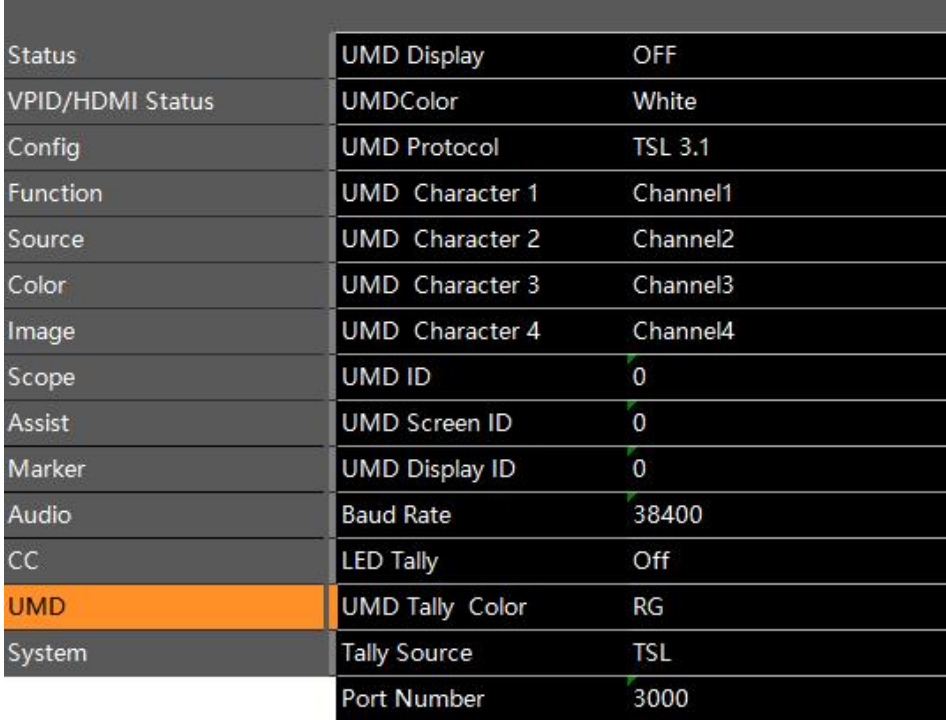

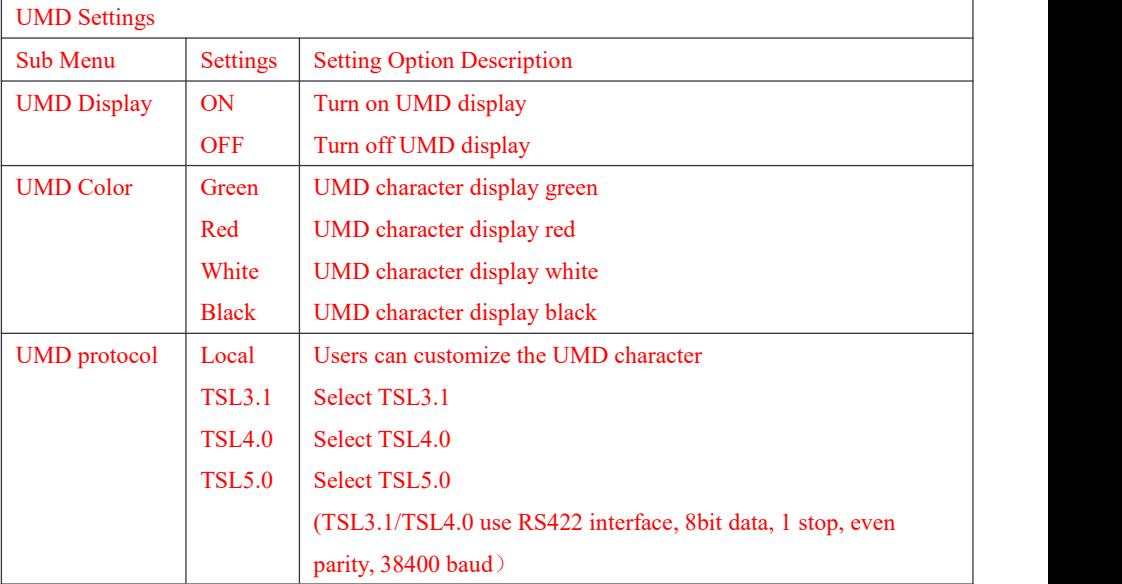

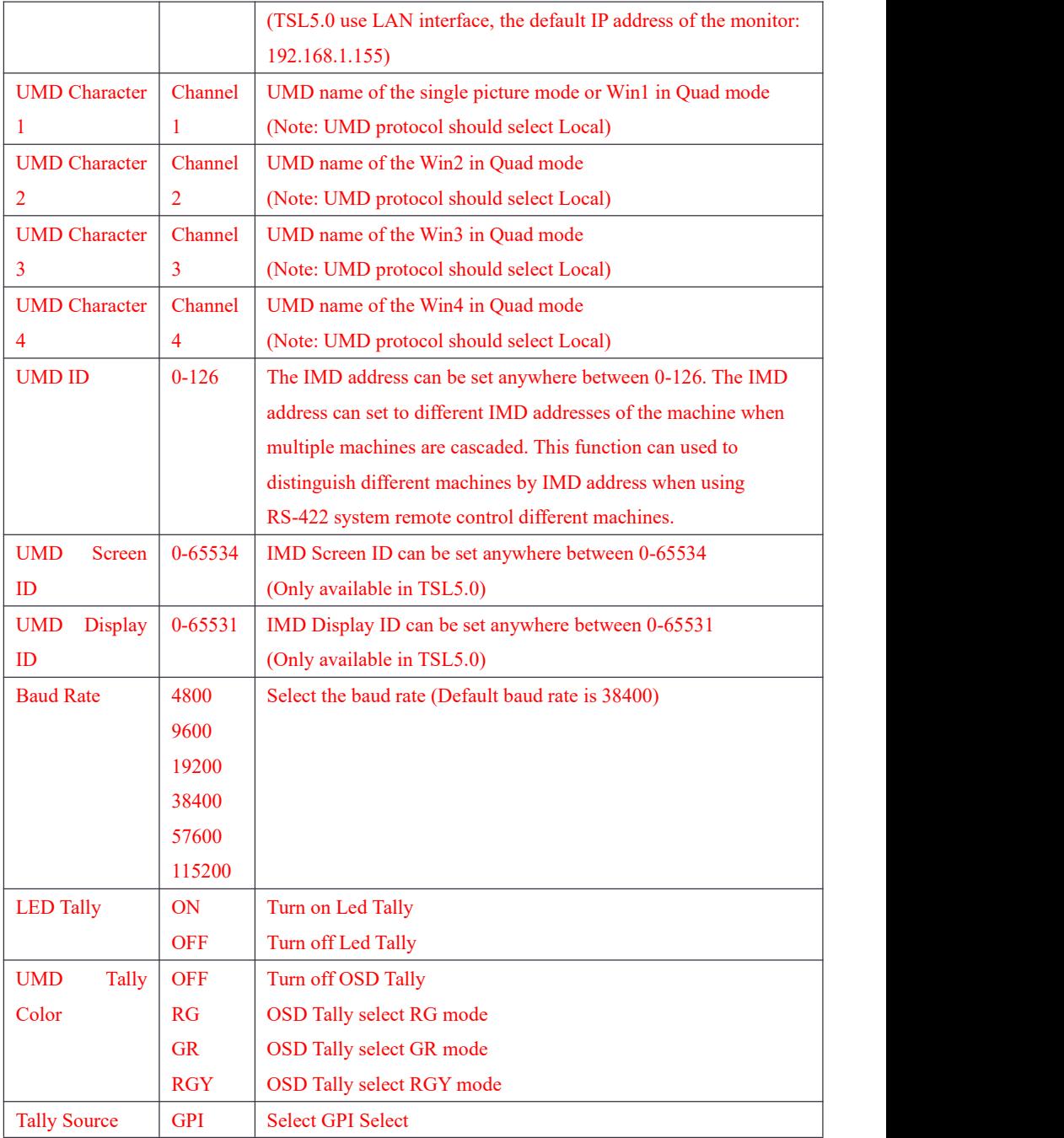

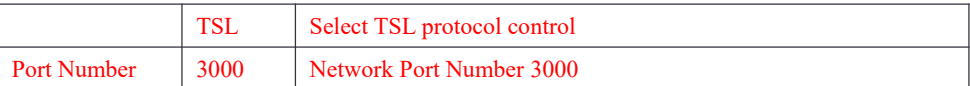

### <span id="page-39-0"></span>**System Settlings:**

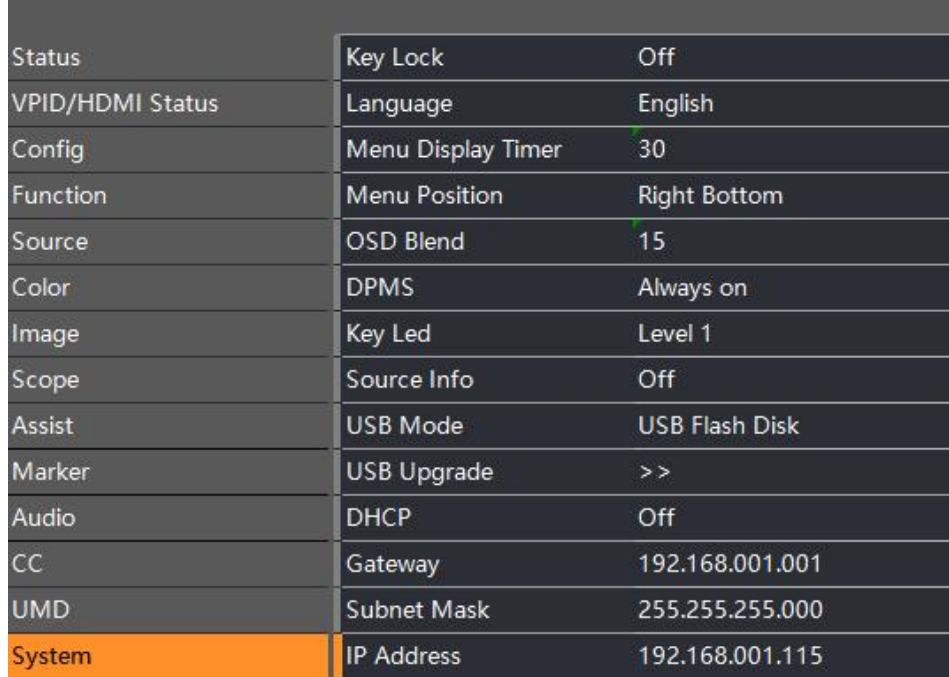

### System Settings

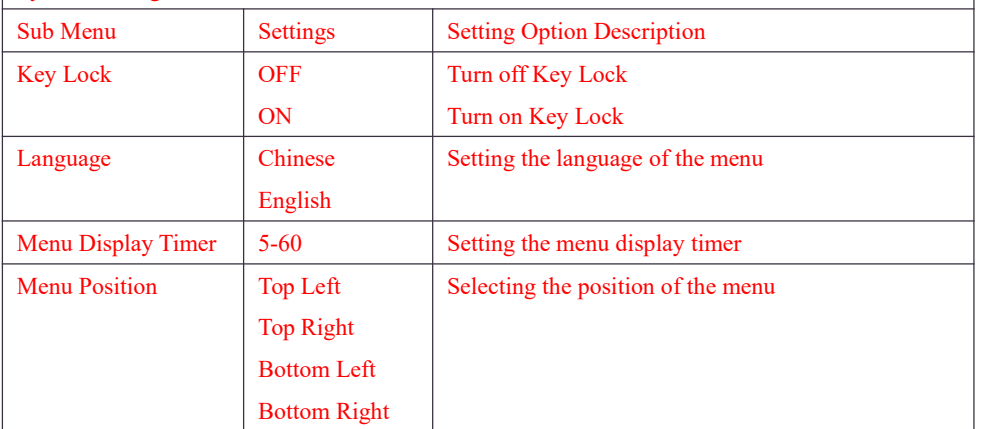

www.konvision.com

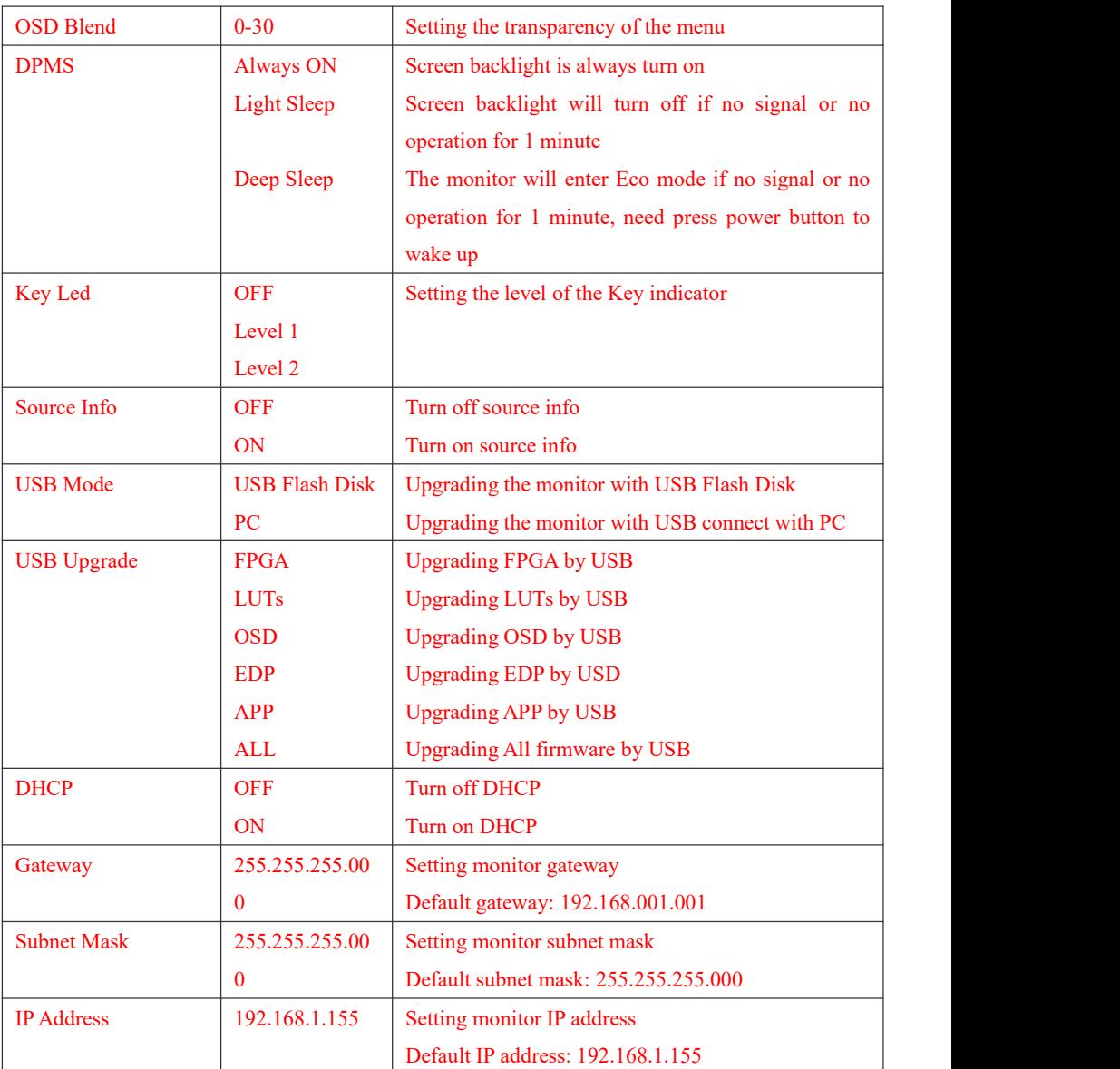

### <span id="page-41-0"></span>SDI or HDMI Input Source Switching

 $\Rightarrow$  S1/S2/S3/S4 Key & Config 1-5 Settings

Konvision monitor supports the input of a variety of signals. Since the UHD signals have various formats and need to set parameters such as color gamut, EOTF etc. Therefore, Konvison monitor uses S1/S2/S3/S4 keys to replace SDI & HDMI buttons and realize those settings. Users can set the input signals to Config1-5, and then set the Config1-5 corresponding to S1/S2/S3/S4 key. After saving, press the S1/S2/S3/S4 key to switch different signals. Note: After modifying the parameters, be sure to save the Config in the menu. Otherwise, it still load the previous Config when press S1-S4 keys.

二、Single Picture Display

Set SDI3 to Config1, S1 to Config1, single picture mode display SDI3 signal.

The steps are as follows:

1. Connect the monitor signal to SDI 3 BNC

2. Press MENU/EXIT key, then switch to Source option, select Display Mode to Single, Input Mode to Single Input, Win1 Source to SDI3

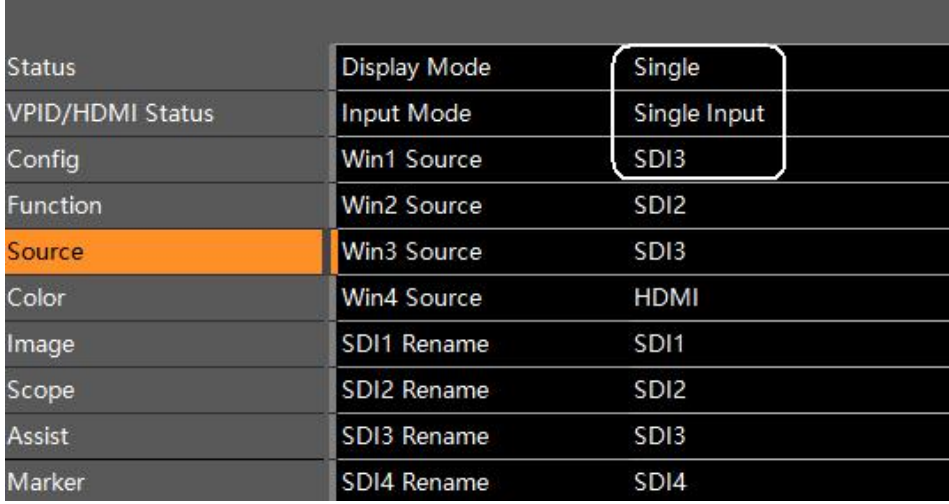

3. Then, switch to Config option and selectConfig1, press the Knob button to save

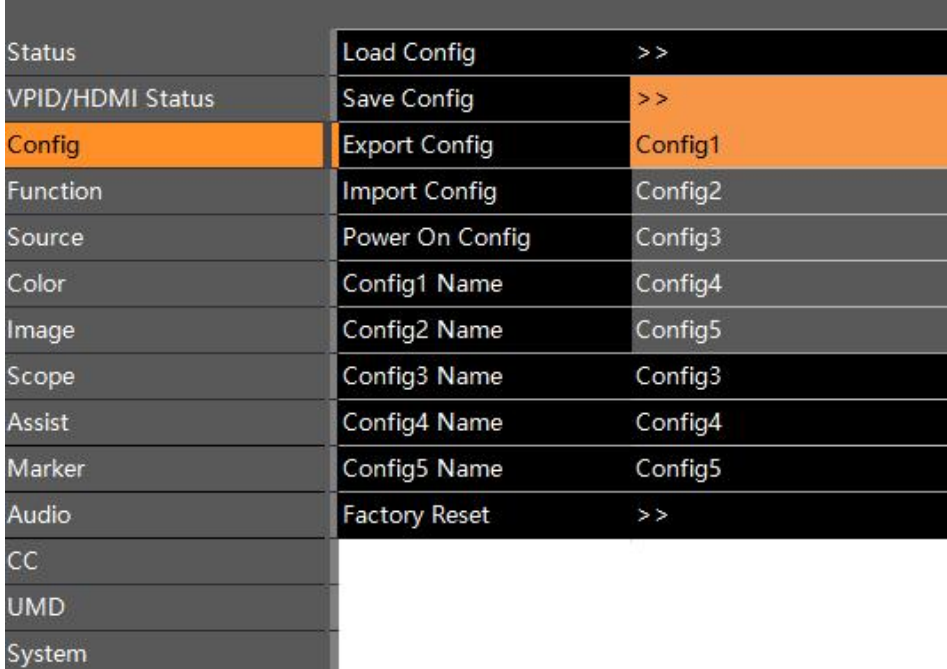

4. After saving, press the S1 key to call Config1. At this time, the screen will display the SDI3 signal

三、Quad Split Mode

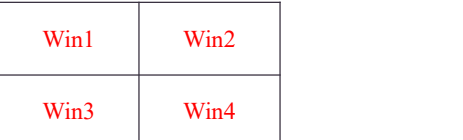

Win1 display SDI1, Win2 display SDI2, Win3 display SDI3, Win4 display HDMI. Set it to Config1, S1 to Config1, and quad display.

The steps are as follows:

1. Connect the monitor signal to SDI/HDMI BNC

2. Press MENU/EXIT key, then switch to Source option, select Display Mode to Quad, Input Mode to Quad Input, Win1 Source to SDI1, Win2 Source to SDI2, Win3 Source to SDI3, Win4 Source to HDMI

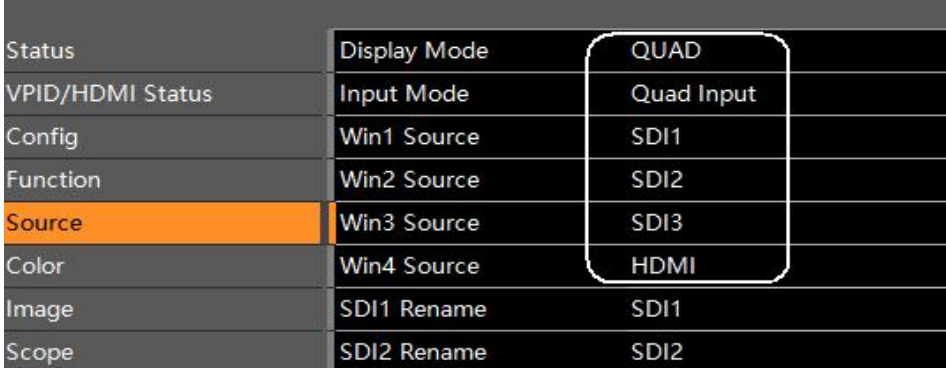

### 3. Then, switch to Config option and select Config1, press the Knob button to save

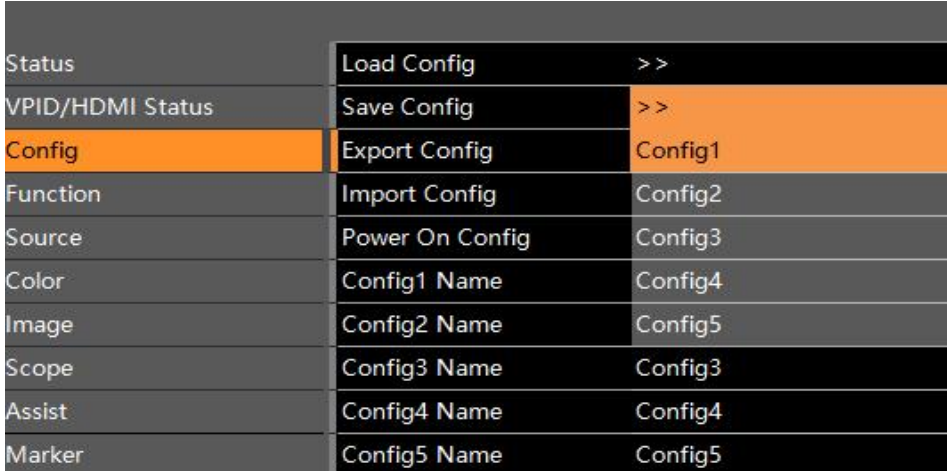

4. After saving, press the S1 key to call Config1. At this time, the screen will display the quad split mode

### 四、SDI SQD/2SI display 4K signal

The operation method is same for SDI 2SI and SDI SQD, only 8K version monitor support quad link 12G SDI SQD/2SI display 8K signal

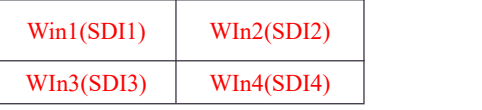

Quad link SDI SQD or 2SI

Set Quad link SDI SQD display 4K signal to Config1, S1 key to Config1

The steps are as follows:

- 1. Connect the monitor signal to SDI1/2/3/4 BNC
- 2. Press MENU/EXIT key, then switch to Source option, select Display Mode to Single, Input Mode
- to SDI SQD

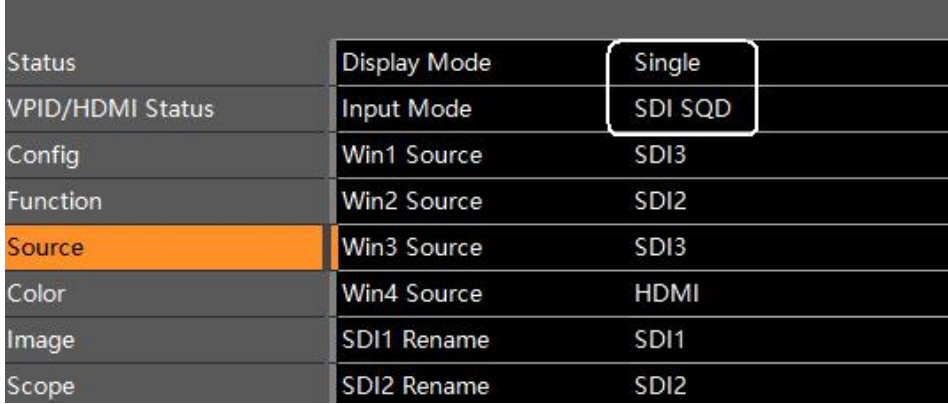

3. Then, switch to Config option and select Config1, press the Knob button to save

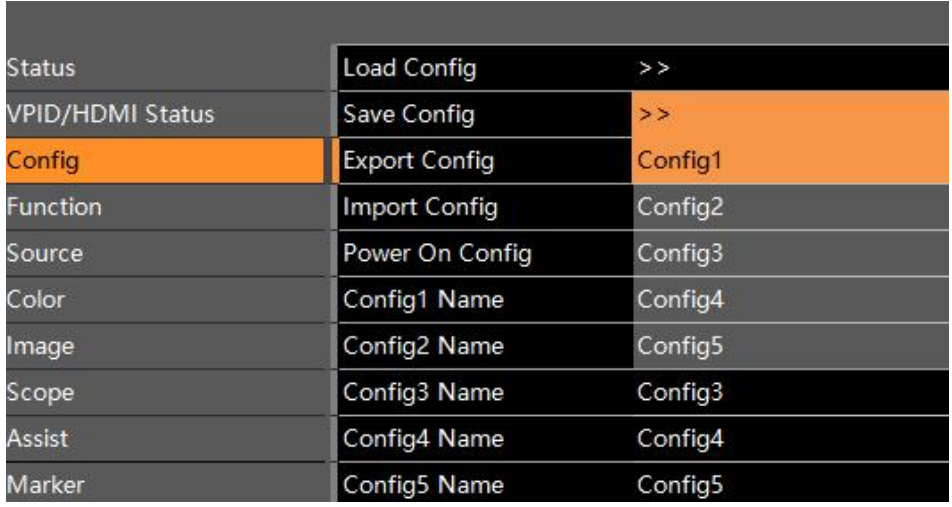

4. After saving, press the S1 key to call Config1. At this time, the screen will display the 4K signal (Quad link SDI SQD Mode)

### <span id="page-45-0"></span>Configuration Settings Description

Except switch to different channels, the Config of the S1/S2/S3/S4 can also set other parameters, such as brightness, contrast, EOTF curve, color gamut and so on. Users can preset 5 config in the menu according to their requirement. After modifying the parameters, be sure to save the Config in the menu. Otherwise, it still load the previous Config when press S1-S4 keys.

Set Single Input HDMI to Config5, color space to U1 Users, brightness to 80, S2 key to Config5 The steps are as follows:

1. Press MENU/EXIT key, then switch to Source option, select Display Mode to Single, Input Mode to Signal Input, Win1 Source to HDMI

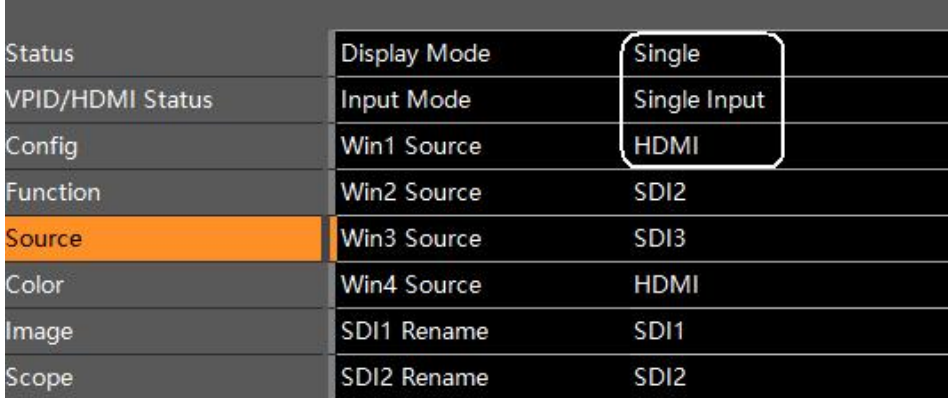

2. Switch the menu to Color option, and select color space to U1\_User1

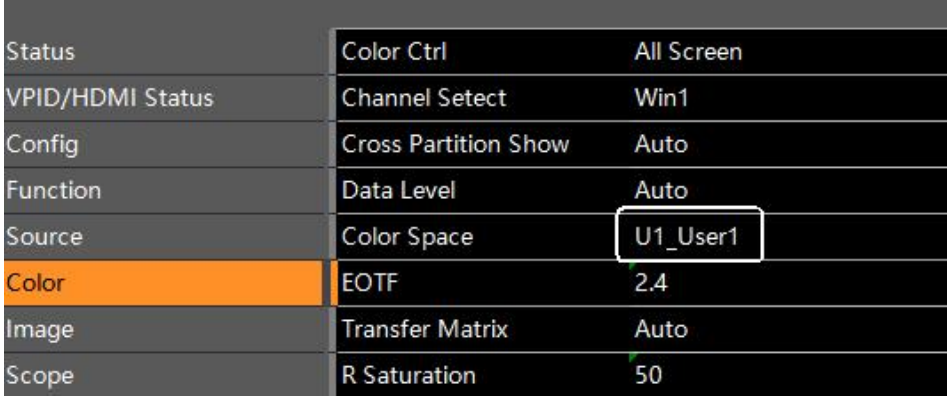

3. Switch the menu to Image and select Backlight to 80

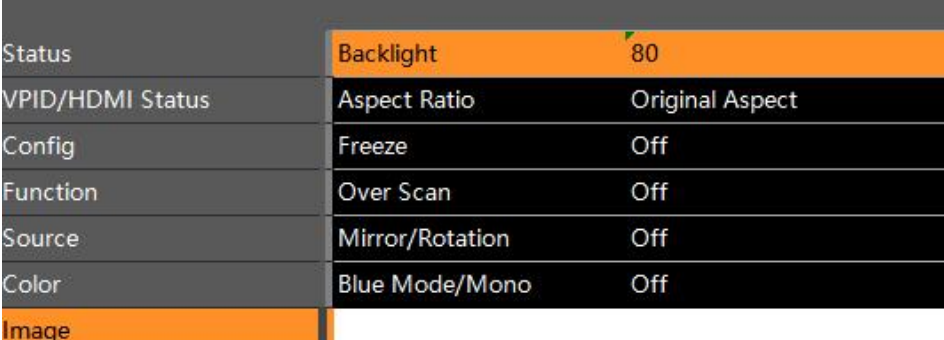

Scope

### 4. Switch the menu to Function option and select S2 to Config5

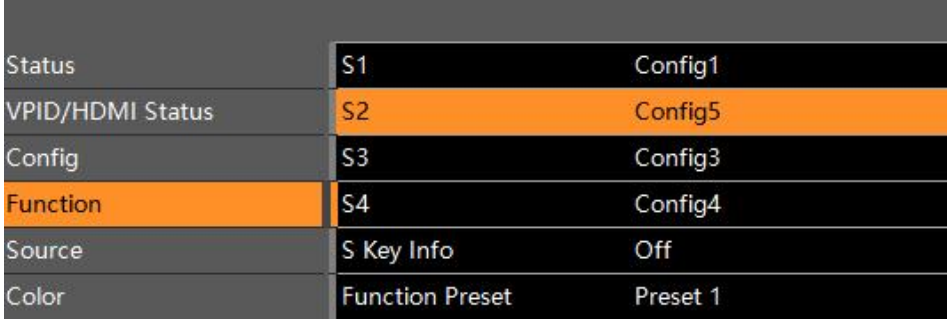

5. After setting, switch the menu to Config option and select the Save Config to Config5, press the Knob button to save.

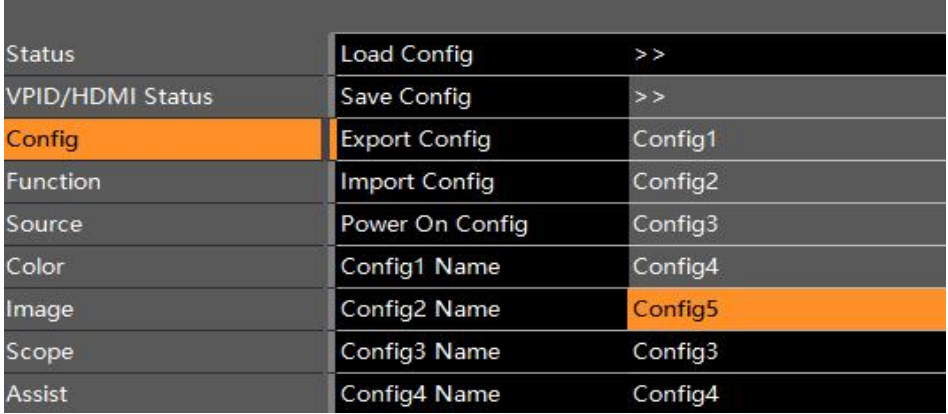

6. After saving, press the S2 key to call Config5. At this time, the screen will display the HDMI single picture mode, color space is U1 User1, and brightness is 80.

### <span id="page-47-0"></span>Function Keys Description

1. User can preset the Function keys F1/F2/F3/F4/F5 in the menu

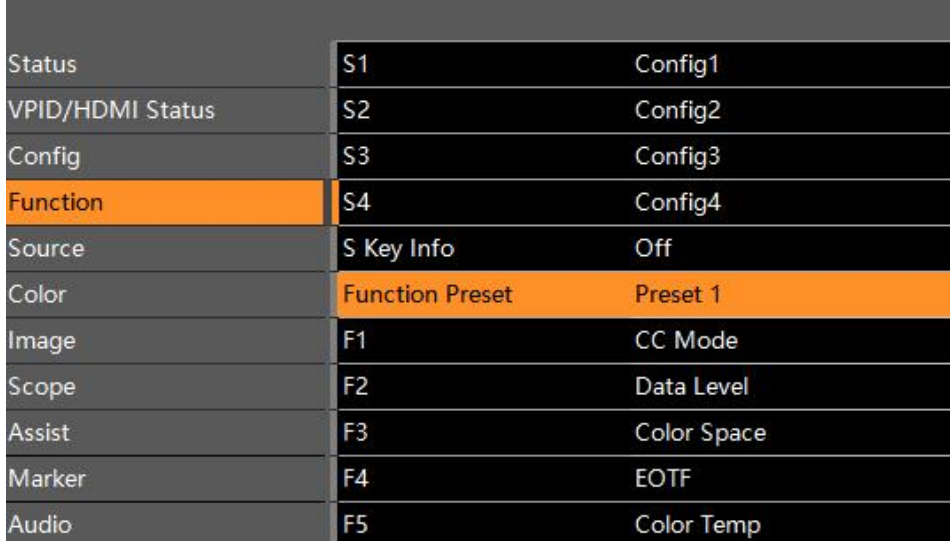

2. Press F key once, the function key menu popsup, press F key again, then turn on or turn off the corresponding F key function. If press the S1-S4 key when F key menu popsup, users can switch different F key preset group.

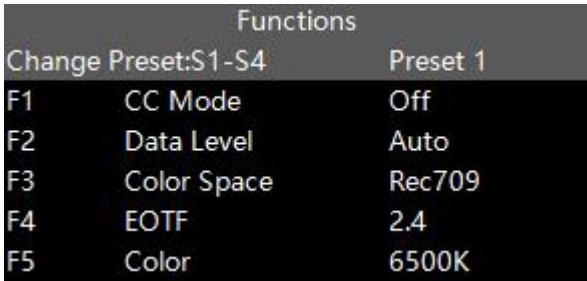

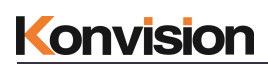

# Warranty Card

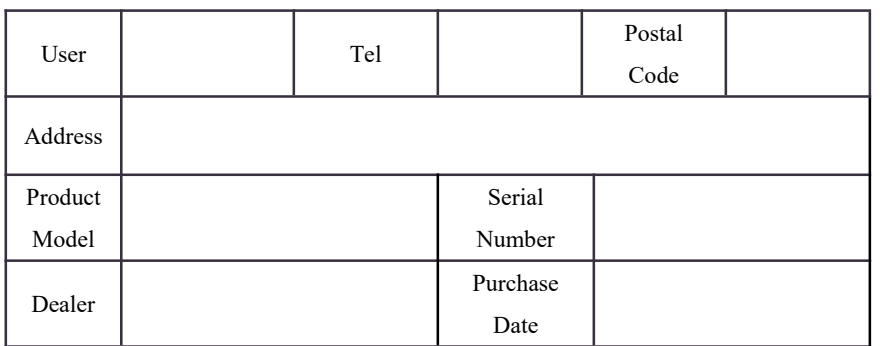

### **Maintenance Record**

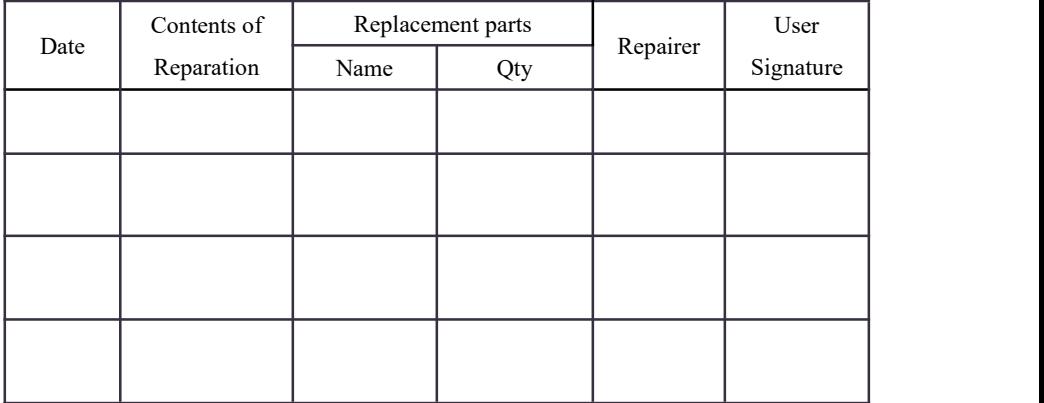

This warranty card should filled in immediately when purchasing

Please keep a proper record of this warranty card.

As the continuous improvement of the products, this will subject to change without notice

All contents on this data have carefully checked, if there is any printing errors & omissions or any misunderstanding, our Company reserves the right of interpretation.